# Установка «Склад 15 RFID» на ПК

Последние изменения: 2024-03-26

Для начала установки «Склада 15» необходимо скачать дистрибутив продукта «WH15.InstallWizard.exe». После загрузки файла запустите его на ПК, чтобы открыть окно установщика.

После запуска откроется окно установщика. Нажмите кнопку «Далее».

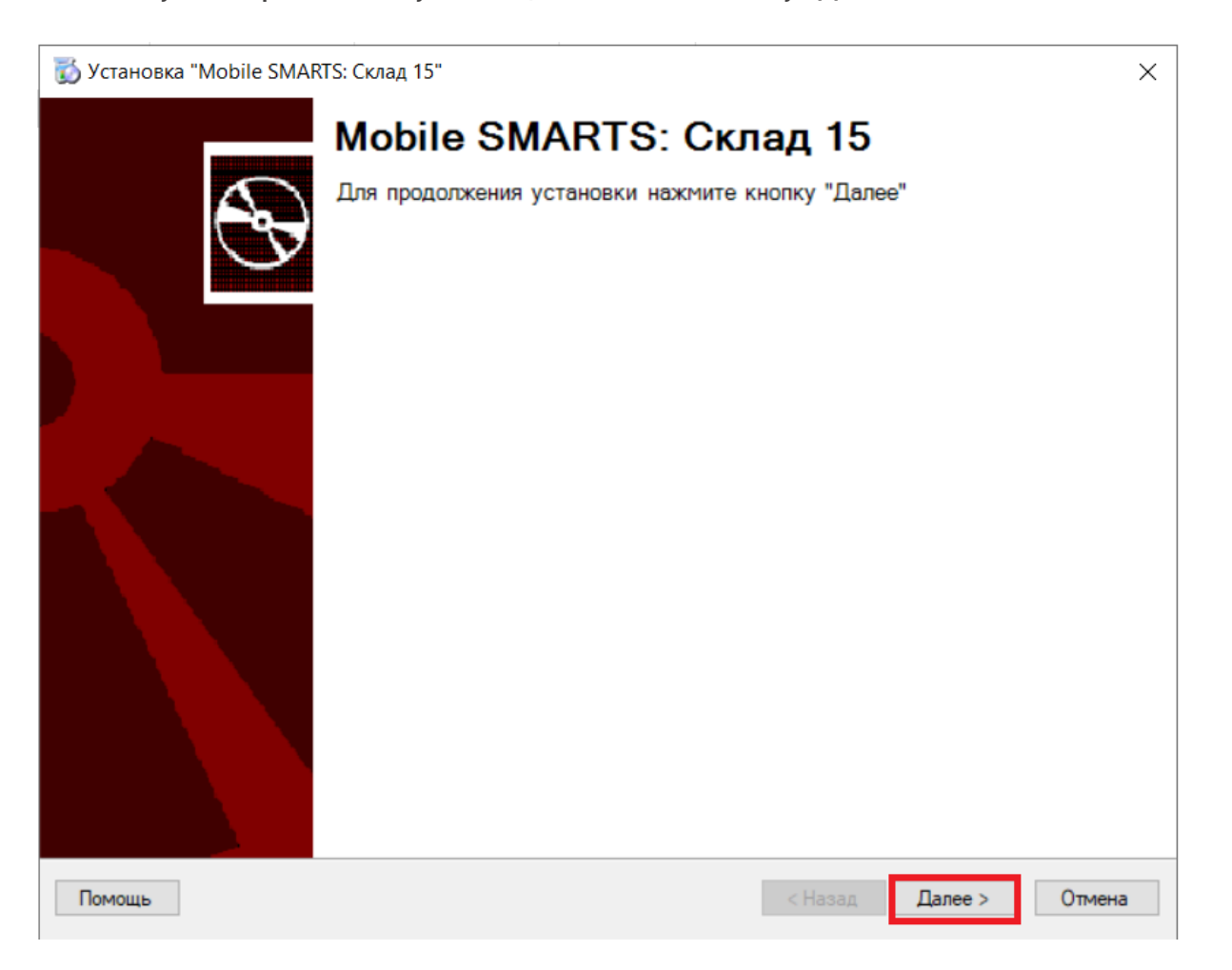

Примите условия лицензионного соглашения.

 $\times$ 

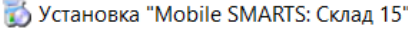

#### Лицензионное соглашение

Внимательно прочитайте следующее лицензионное соглашение

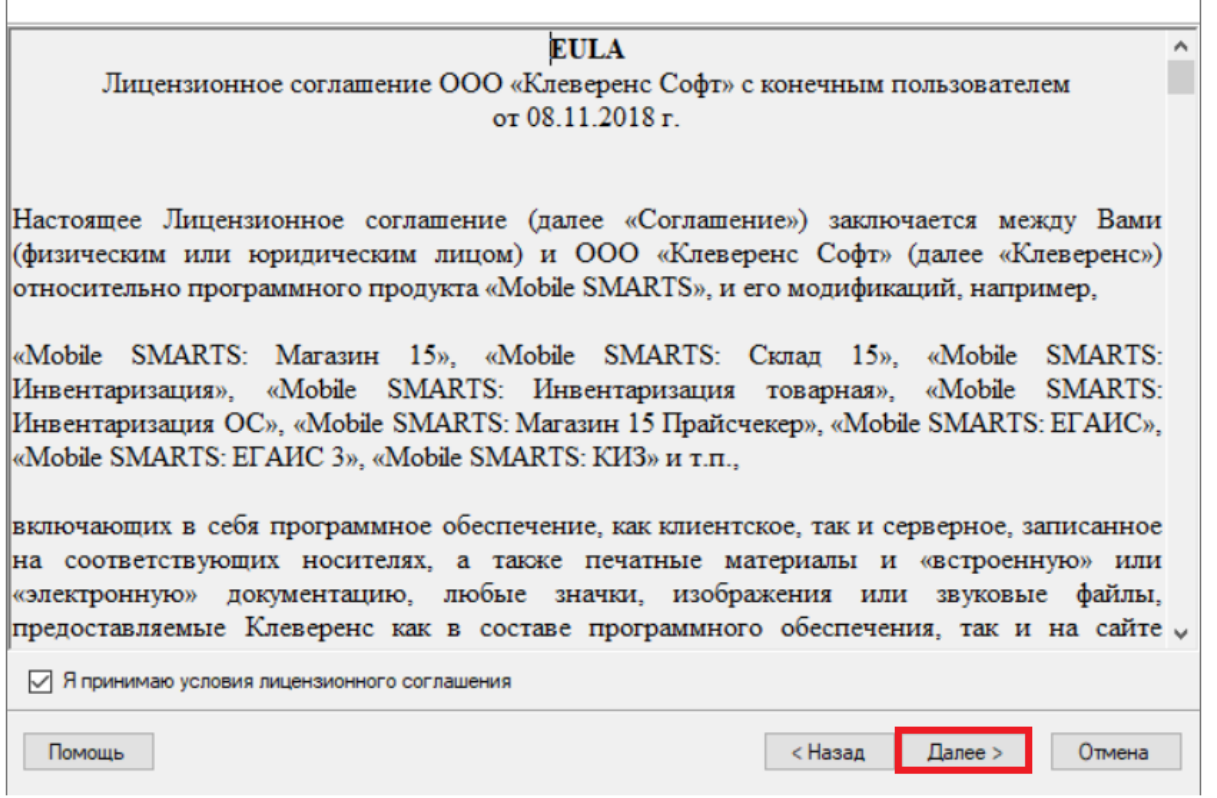

Далее необходимо выбрать тип учетной системы, с которой «Склад 15 RFID» будет обмениваться данными с мобильным устройством. В данном случае нет готовой интеграции ни с одной предложенной системой, потребуется самостоятельная интеграция.

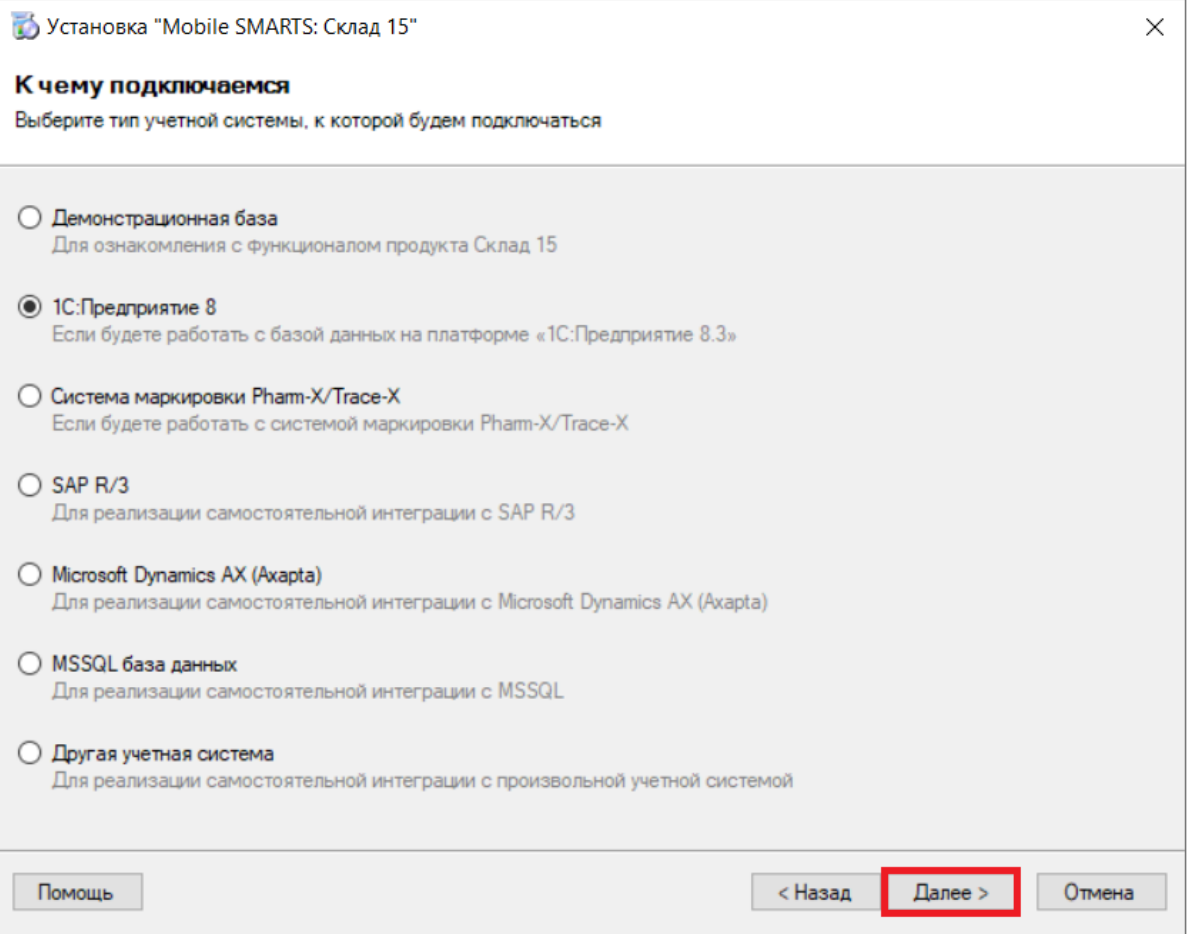

Если в качестве учетной системы вы выбрали «1С: Предприятие», выберите нужную конфигурацию из списка.

 $\times$ 

 $\land$ 

 $\rightarrow$ 

Отмена

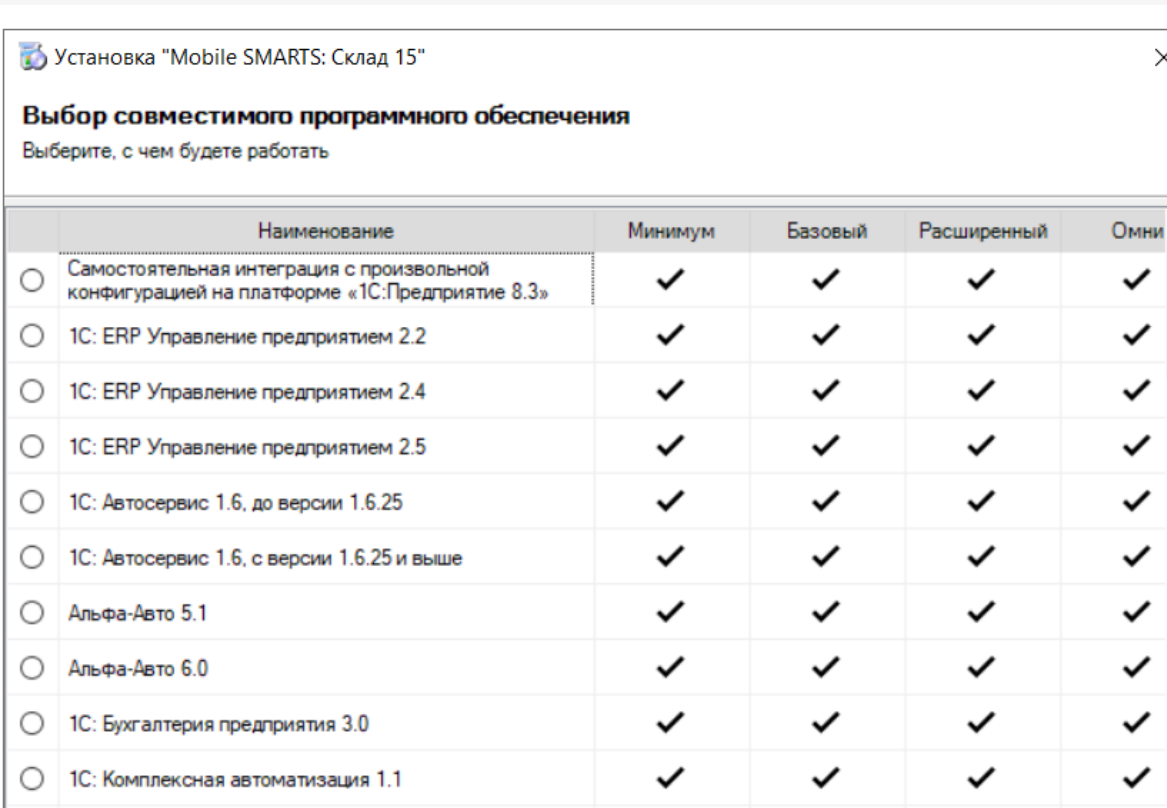

Ο

 $\checkmark$ 

Помощь

1С: Комплексная автоматизация 2.0

Выбираем вариант функционала (для всех типов учетных систем). Функционал программы зависит от приобретенной лицензии (для «Склада 15 RFID» доступны только два уровня лицензии — «Базовый» и «Расширенный»).

< Назад

Далее >

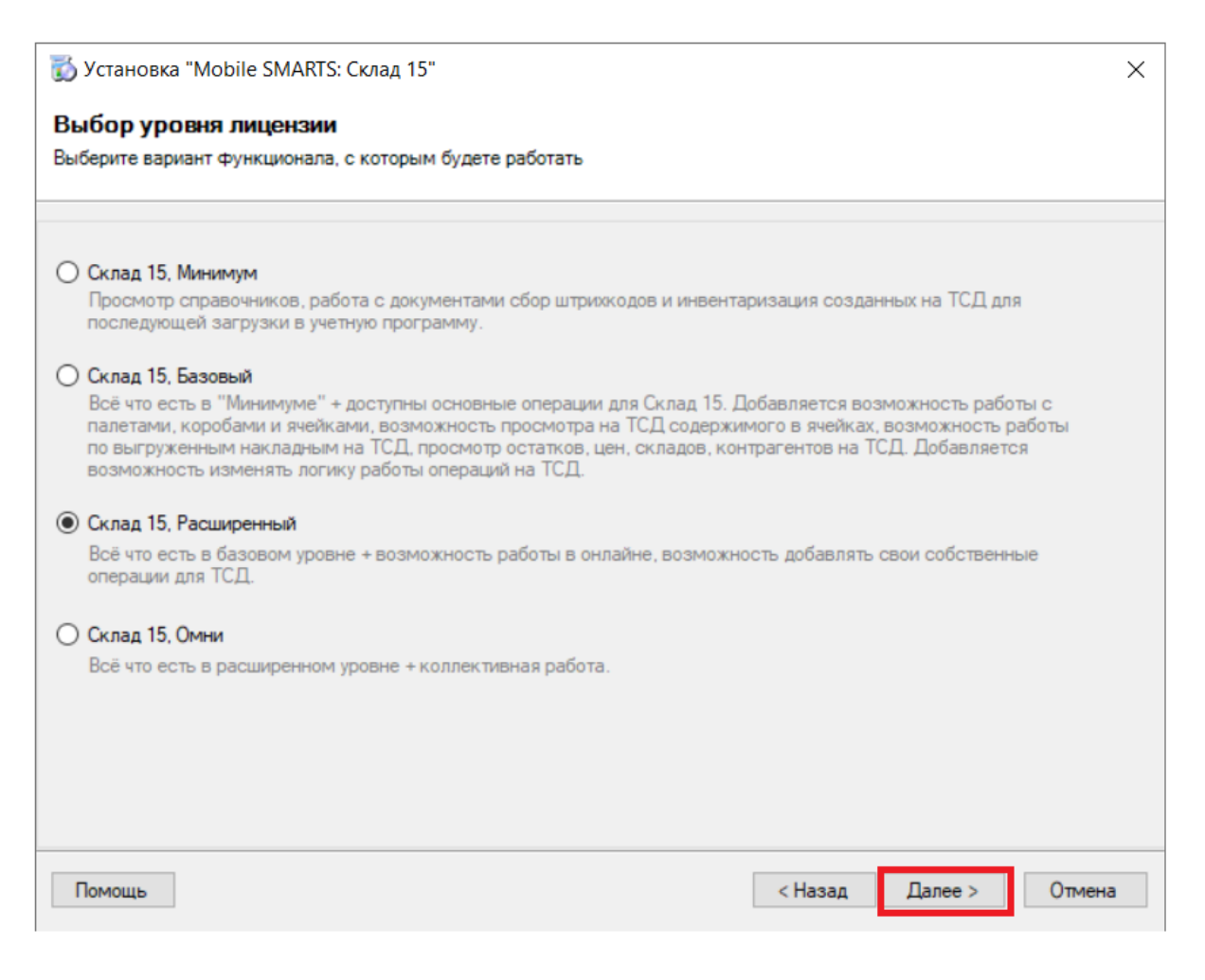

Из списка подпродуктов «Склада 15» выберите вариант «RFID».

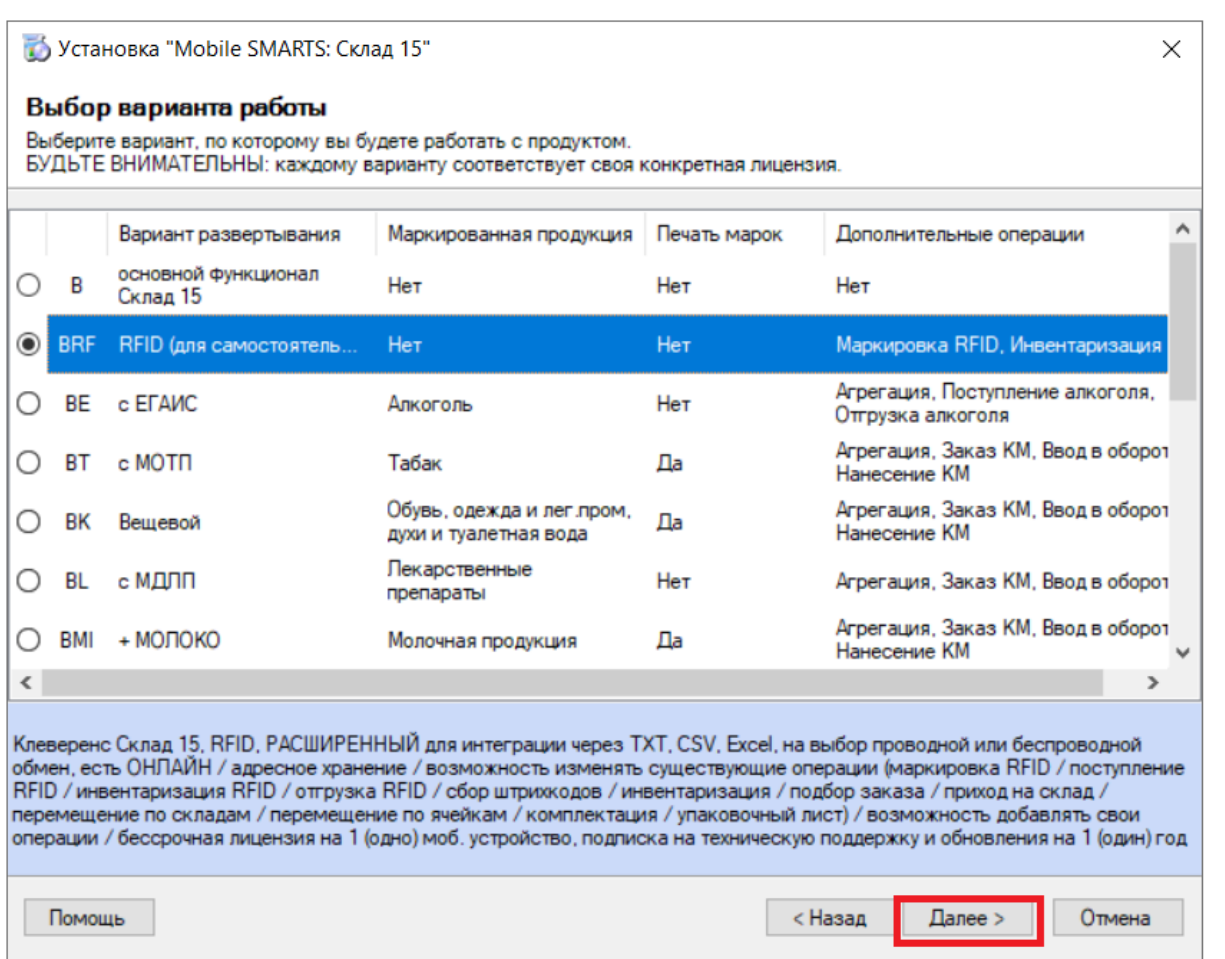

Далее выбирите способ обмена с мобильным устройством. Работа в режиме онлайн поддерживается только для «Склад 15 RFID, Расширенный», и только для учетной системы «1С: Предприятие».

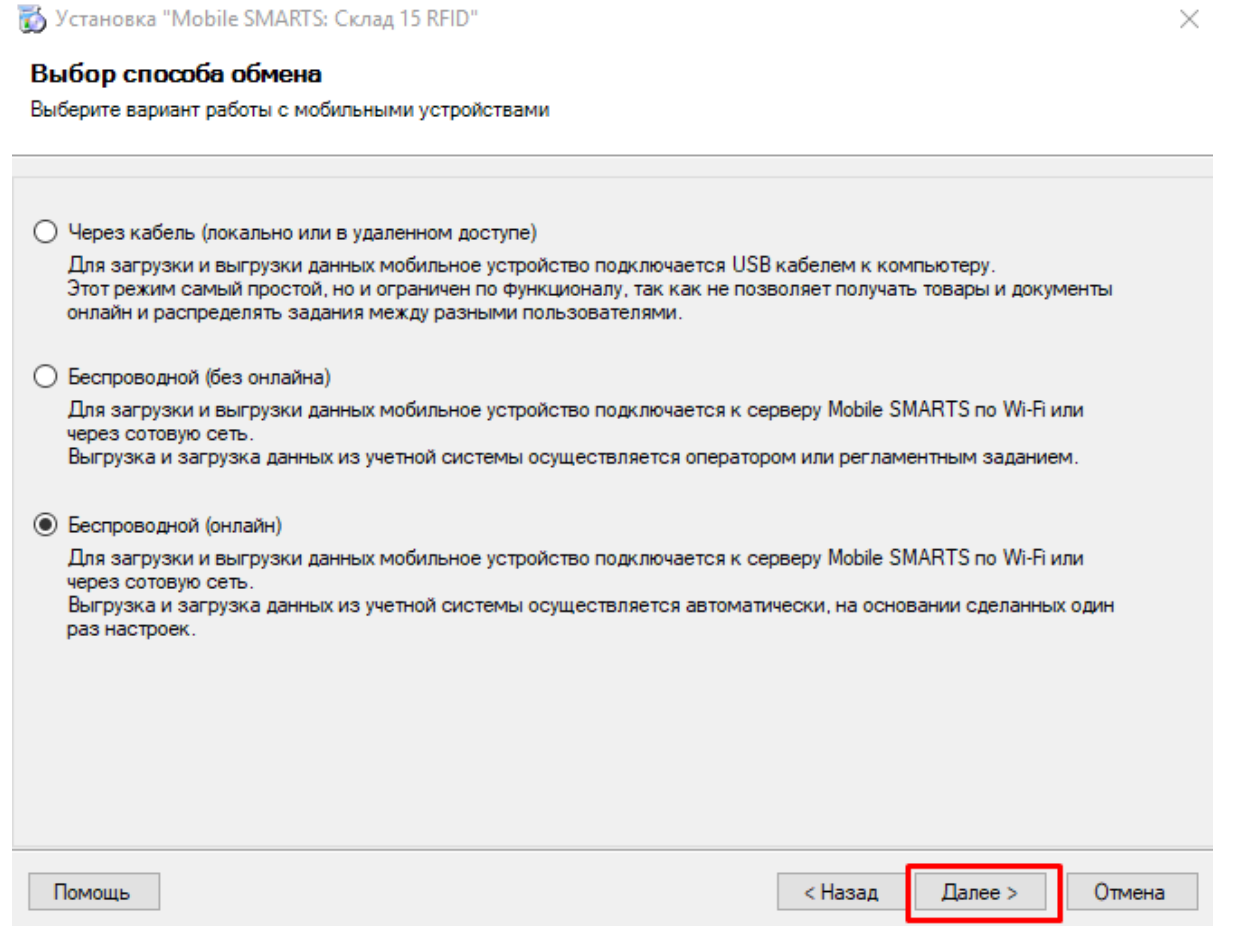

Завершите установку и перейдите к созданию базы.

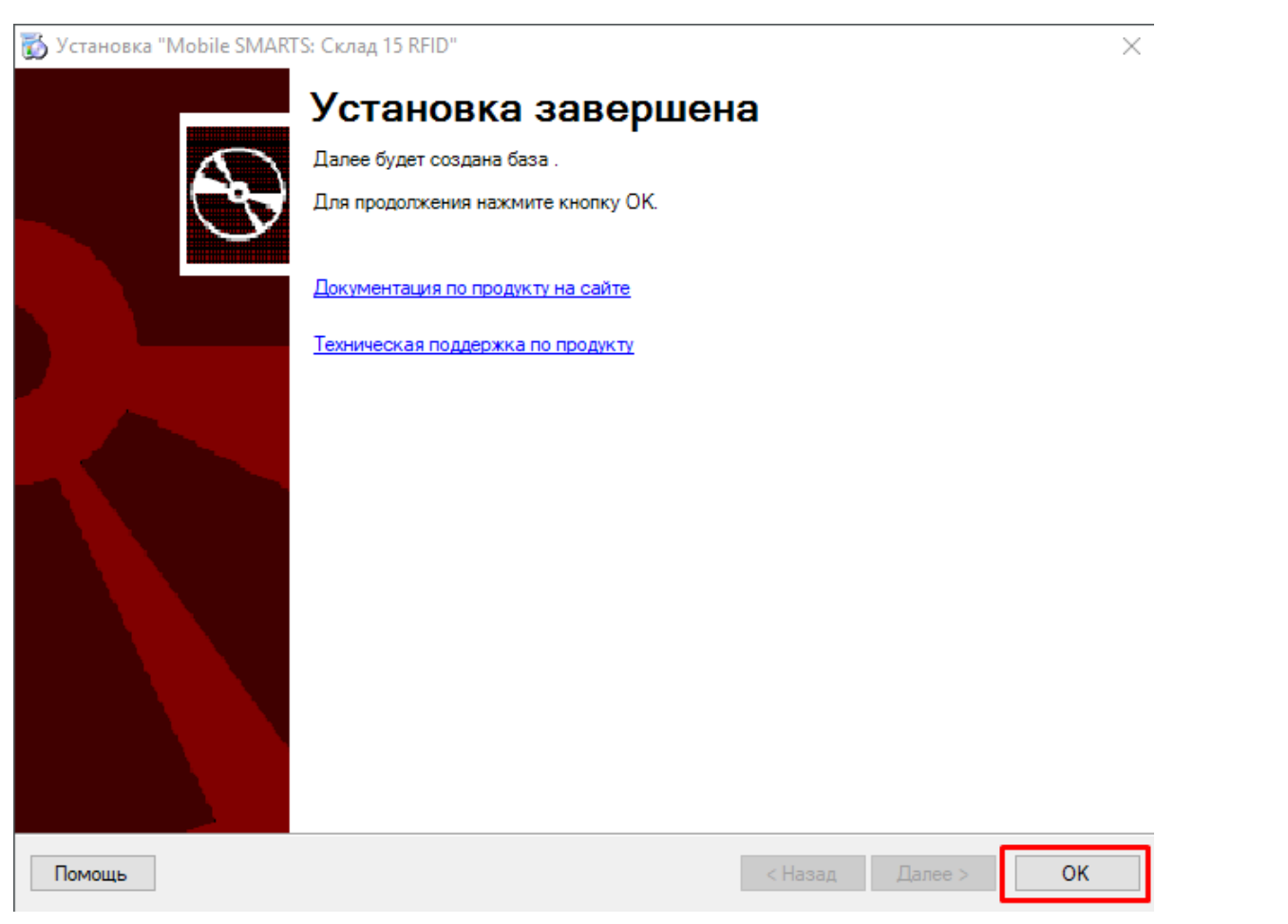

Мастер настройки выполнит первоначальную настройку базы, пропишет необходимые начальные значения базы, данные для подключения в конфигурационную базу по данным, введенным пользователем (в случае если мы подключаемся к 1С).

Чтобы приступить к настройке, нажмите «Начать».

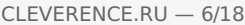

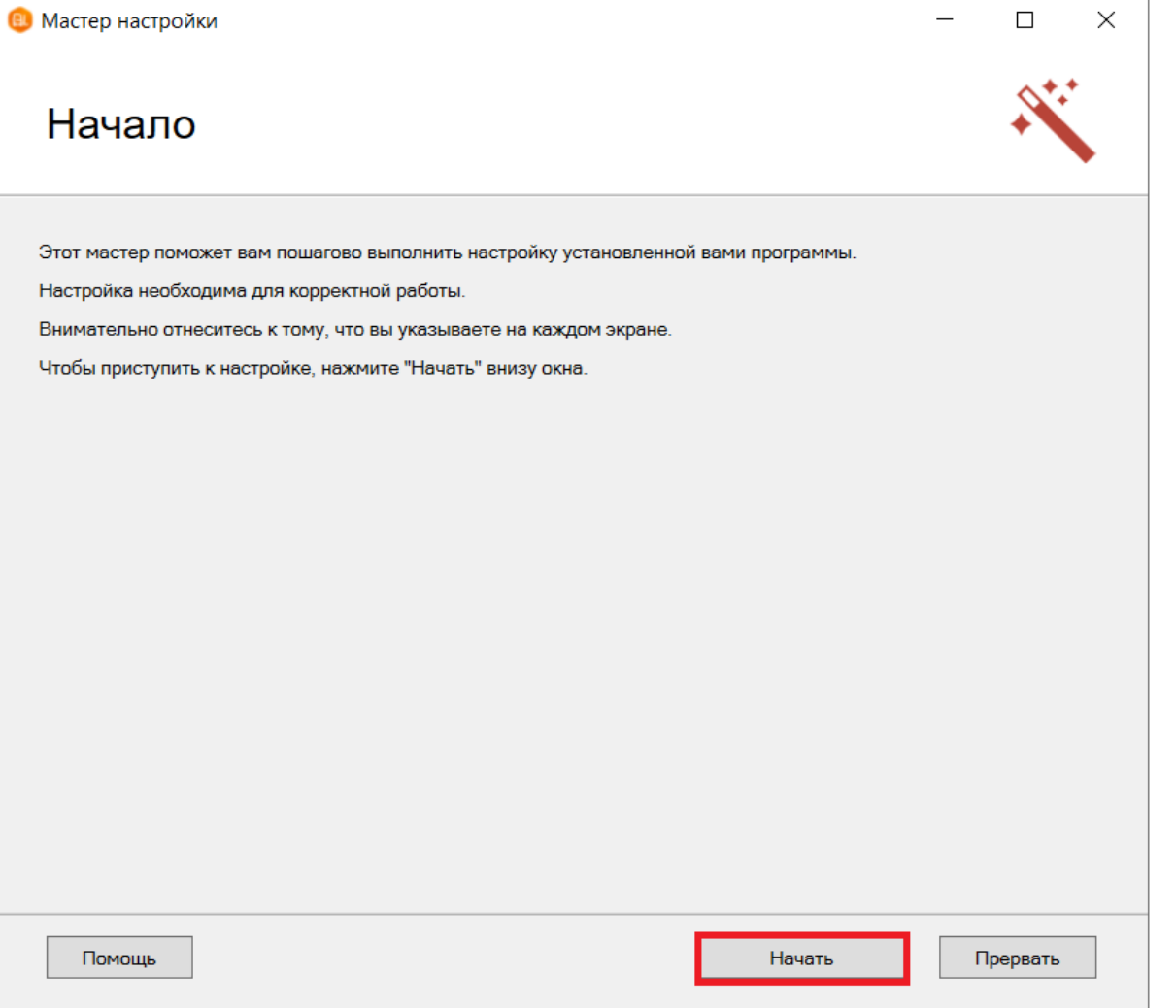

## Настройка подключения 1С

Если в качестве учетной системы вы выбрали «1С: Предприятие», то в следующем окне автоматически определится конфигурация 1С, которую вы выбрали в процессе первичной настройки базы.

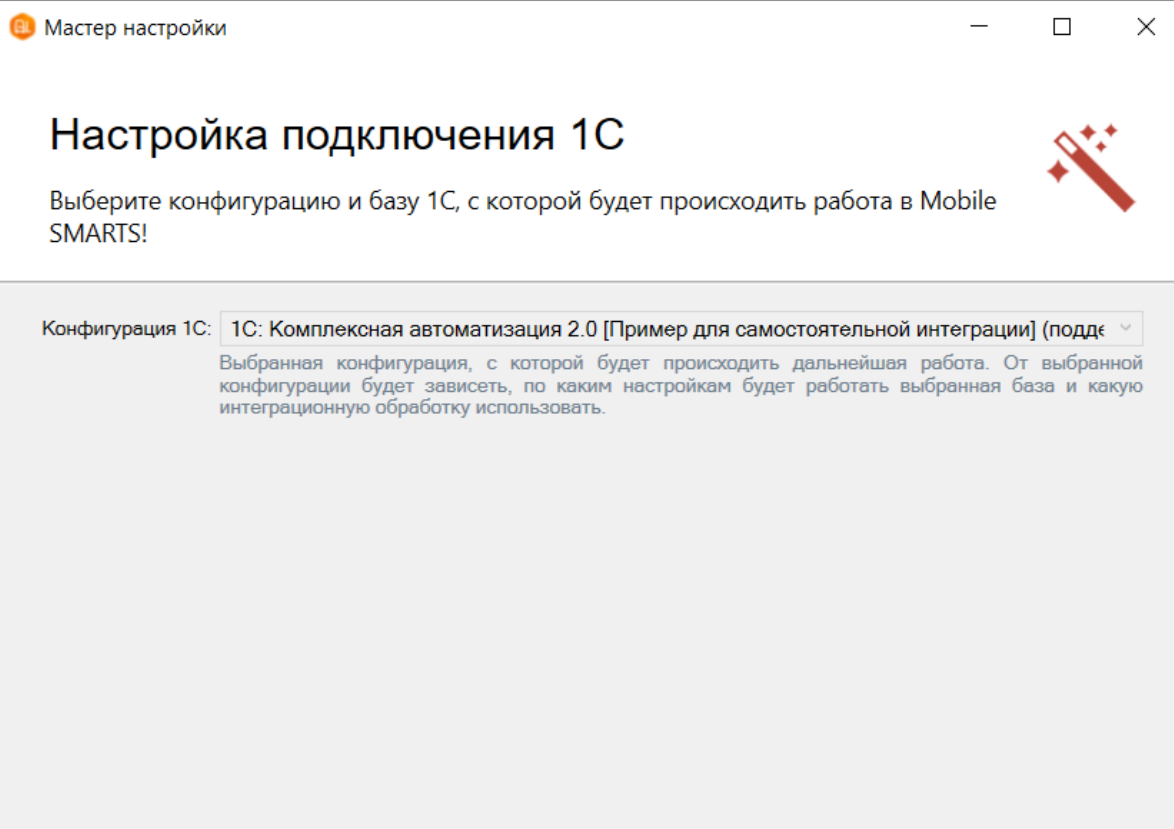

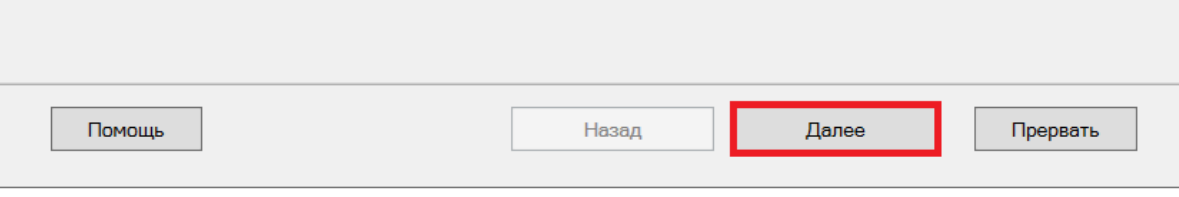

Далее потребуется базу 1С, с которой будет происходить работа. Для этого нажмите кнопку «Выберите»<br>и укажите нужную базу.

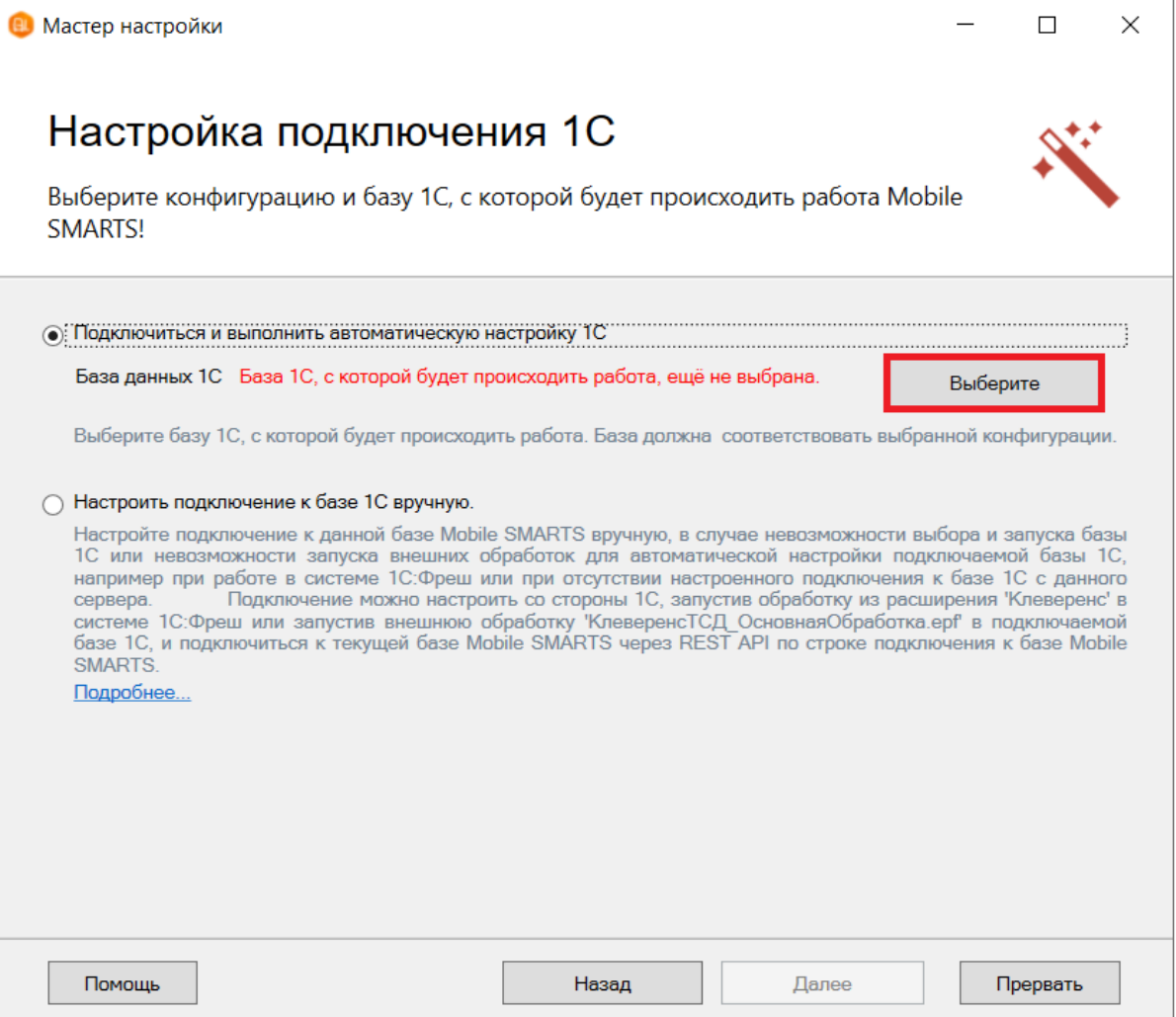

Нажмите кнопку «Далее».

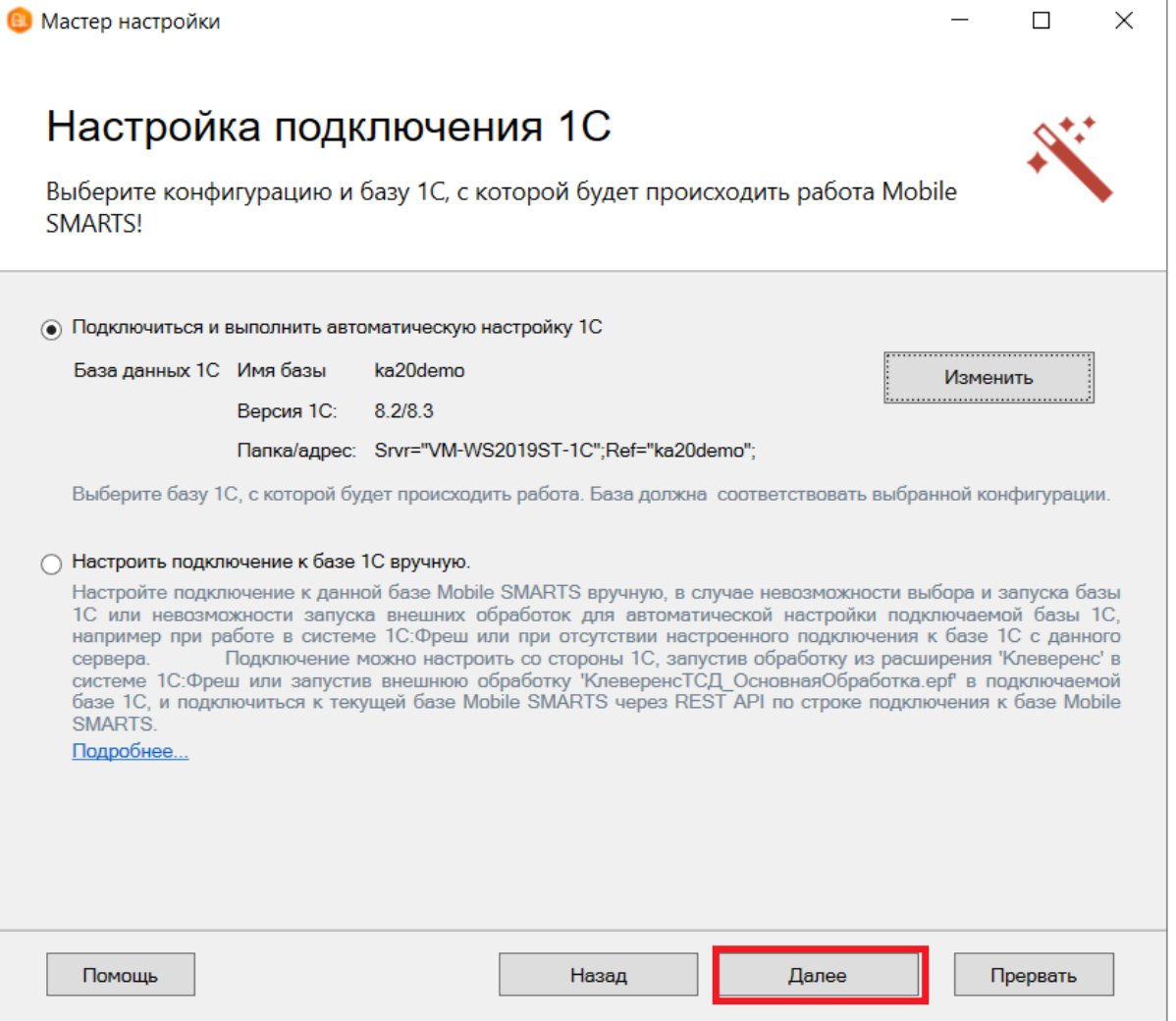

В следующем окне укажите режим работы с базой 1С - офлайн или онлайн.

 $\Box$ 

 $\times$ 

## Настройка подключения 1С

Выберите режим работы с базой 1С

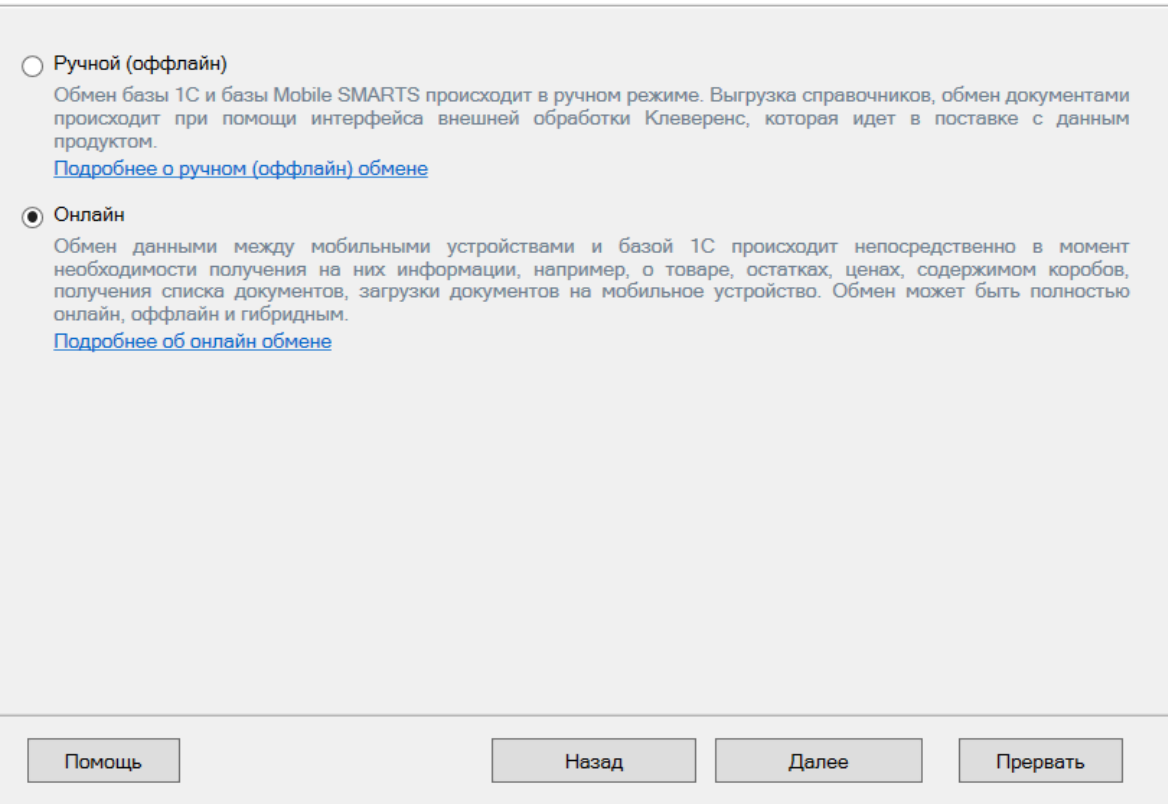

Если вы выбрали вариант «Онлайн», следующим шагом укажите логин и пароль пользователя, от имени которого вы будете подключаться к базе «1С: Предприятия».

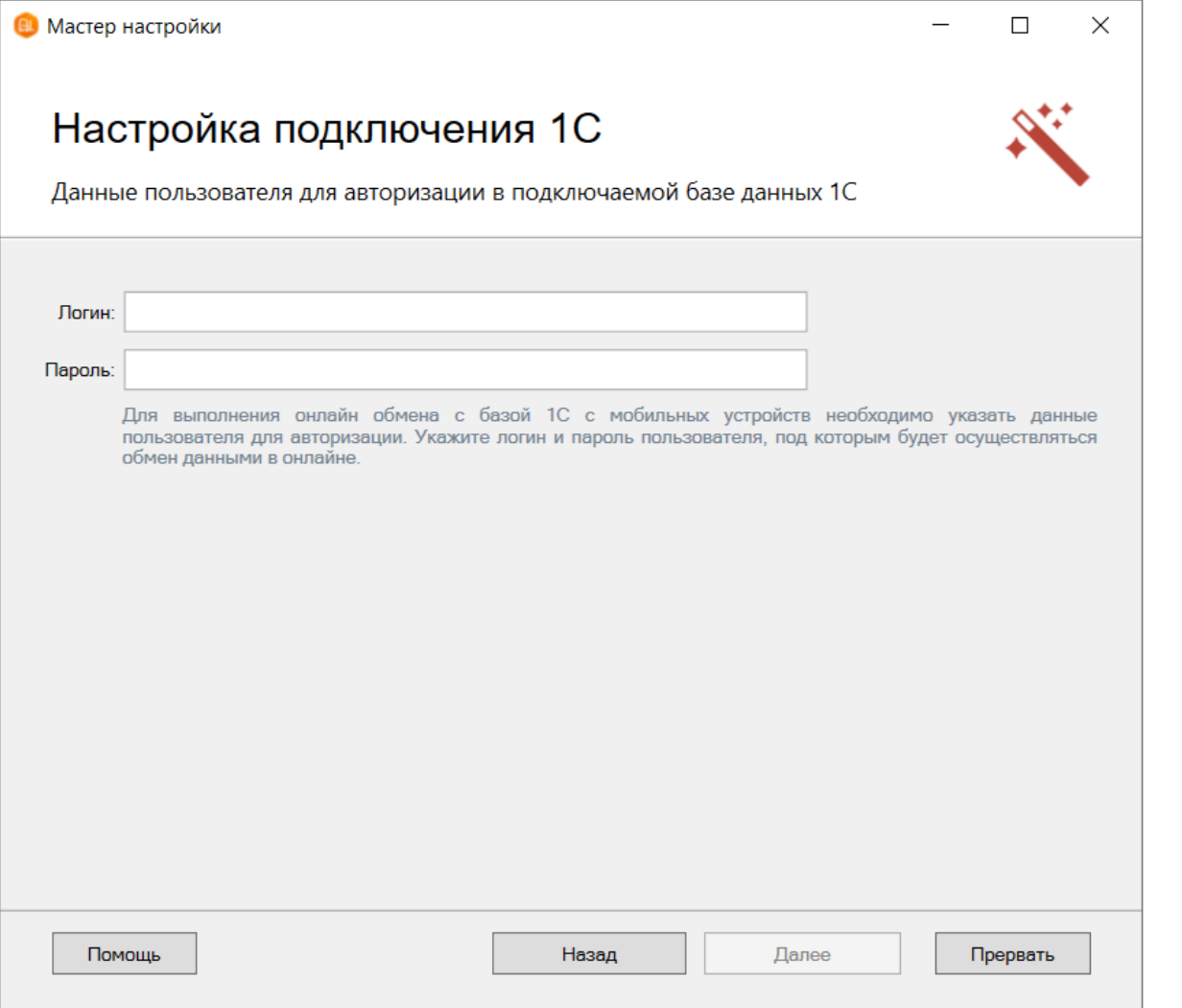

Далее произойдет автоматический первичный запуск 1С (можно пропустить, но тогда подключение к базе<br>Mobile SMARTS нужно будет настроить позже вручную с помощью кнопки «Настройки подключения» в базе).

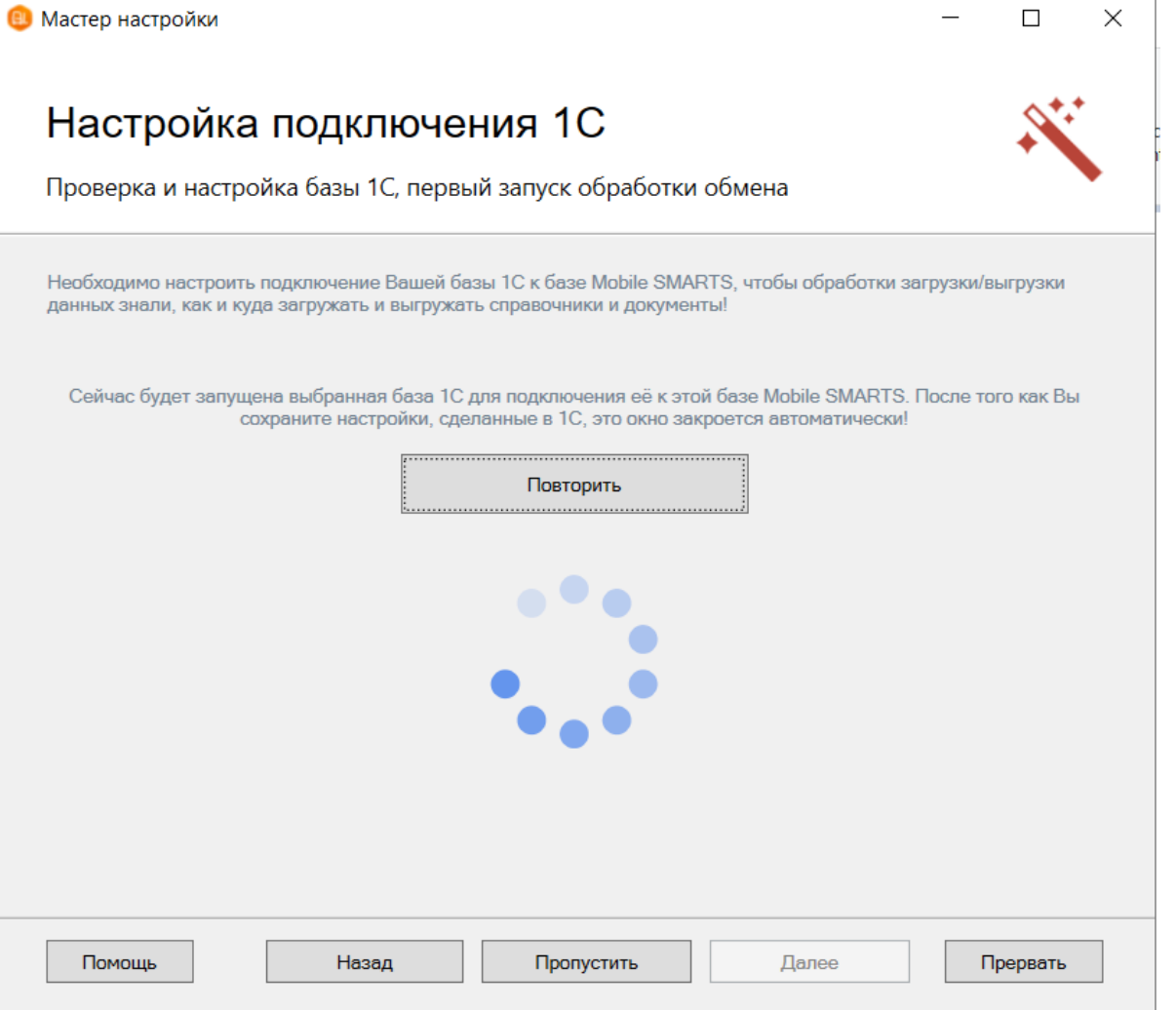

При первом запуске настраивается подключение от пользователя базы 1С к настраиваемой базе Mobile SMARTS

Если вы увидите окно с предупреждением безопасности платформы 1С, нажмите «Да». Если после этого запуск обработки остановится, то нажмите кнопку «Перезапустить обработку» один или несколько раз, в зависимости от типа используемого соединения. После того как первый запуск будет выполнен, база 1С автоматически закроется, и мастер настройки базы Mobile SMARTS перейдет к следующему окну.

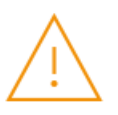

Предупреждение безопасности

Открывается "Клеверенс ТСД: основная обработка" из файла "C:\ProgramData\Cleverence\Базы Mobile SMARTS\Склад 15, Полный 4\Обработки 1С\КлеверенсТСД\_ОсновнаяОбработка.ерf".

Рекомендуется обращать внимание на источник, из которого был получен данный файл. Если с источником нет договоренности о разработке дополнительных модулей, или есть сомнения в содержимом файла, то его не рекомендуется открывать, поскольку это может нанести вред компьютеру и данным.

Разрешить открывать данный файл?

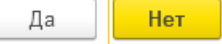

Если появилось данное сообщение, необходимо повторить процедуру подключения, либо вручную запустить обработку из папки базы:

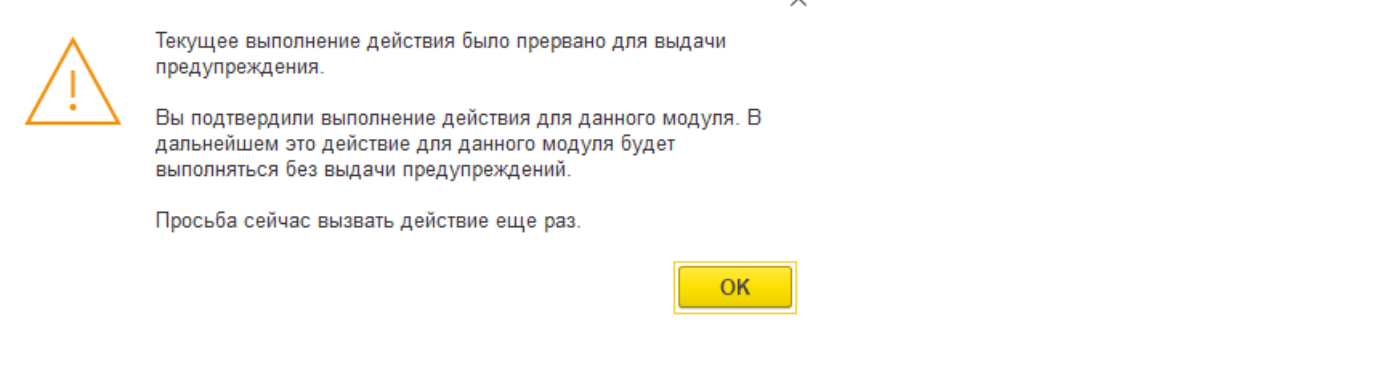

Если ранее вы выбрали **ручной (оффлайн) режим работы**, то на этом настройка работы с базой 1С будет завершена, и мастер настройки перейдет к установке приложения на ТСД.

Если же был указан **режим работы «Онлайн»**, в следующем окне потребуется указать способ онлайн-обмена с вашей учетной системой. На выбор предоставляется два варианта: устаревшее COM-соединение и новый современный интерфейс Web-сервис. В чем их различие, а также какими будут дальнейшие настройки в зависимости от способа обмена, подробно описано в статье.

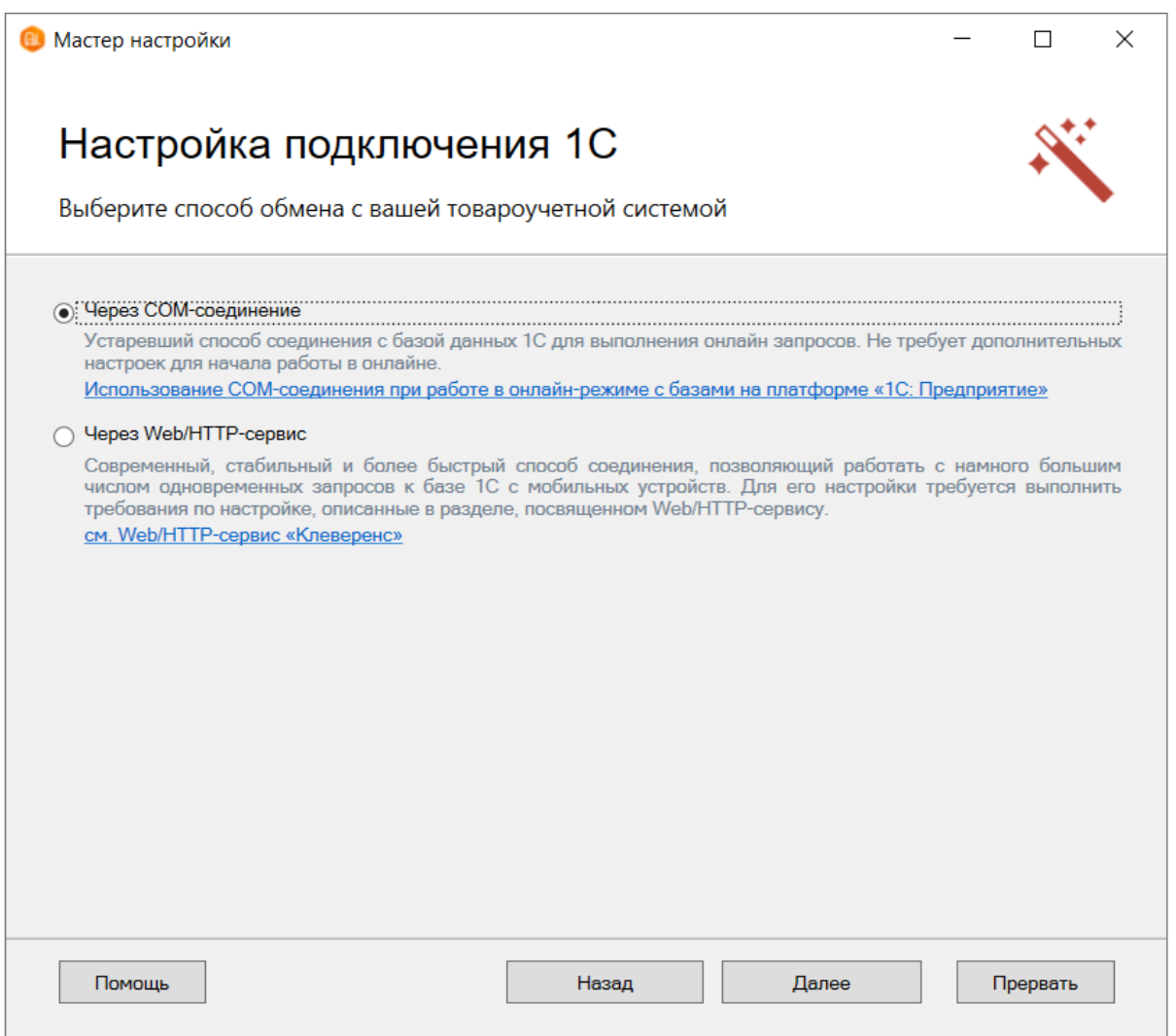

После того как способ онлайн-обмена выбран, укажите параметры авторизации пользователя в 1С (логин и пароль). Эти данные необходимы для того, чтобы база Mobile SMARTS могла авторизоваться в учетной системе 1С и выполнять запросы документов, справочников, а также записывать документы через данного пользователя. Поэтому пользователю нужны все необходимые права для возможности выполнения данных операций.

 $\times$ 

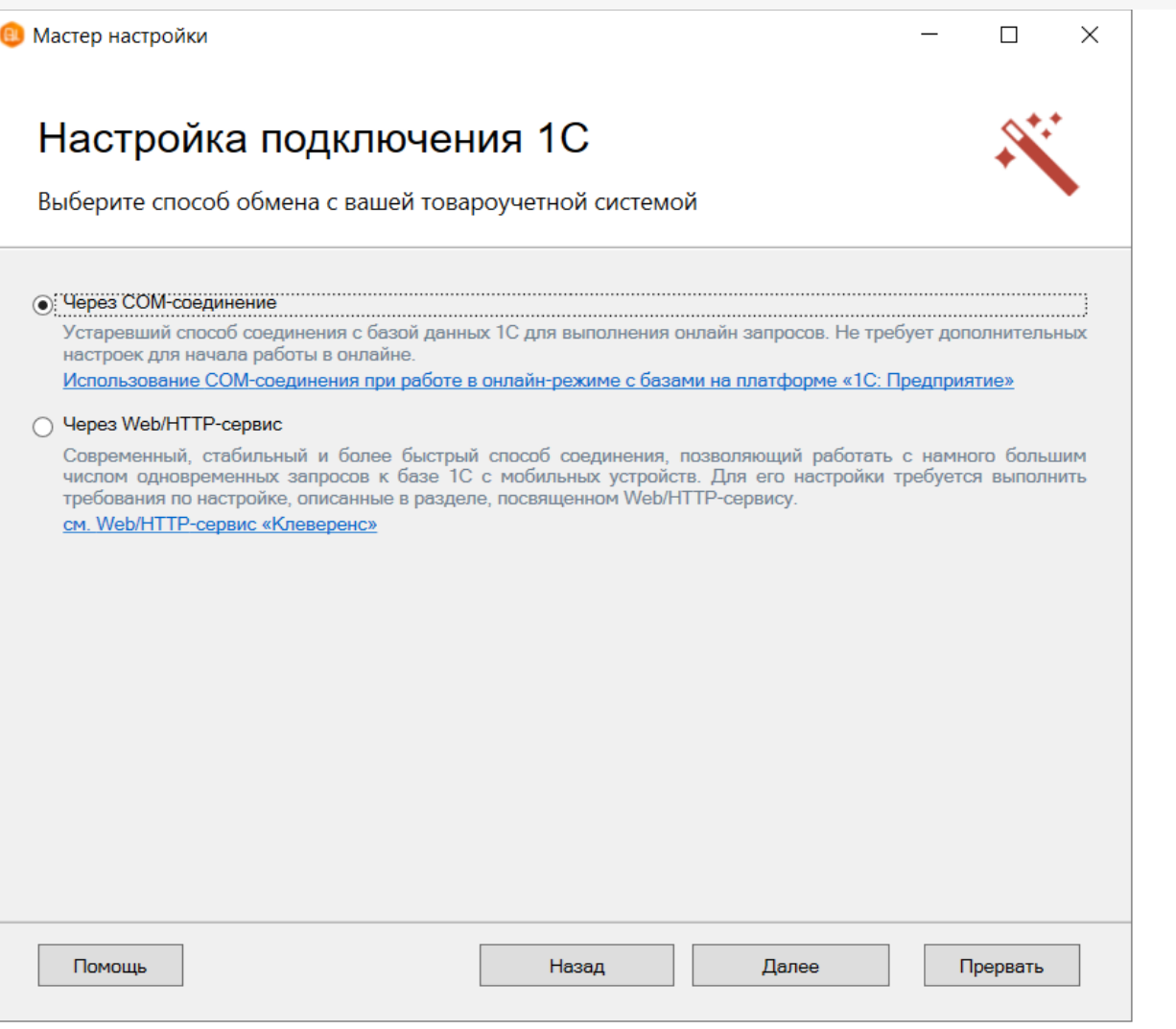

На этом настройка подключения к 1С будет завершена, и вы можете перейти к установке клиентского<br>приложения на мобильное устройство (или пропустить ее и вернуться к этому позже).

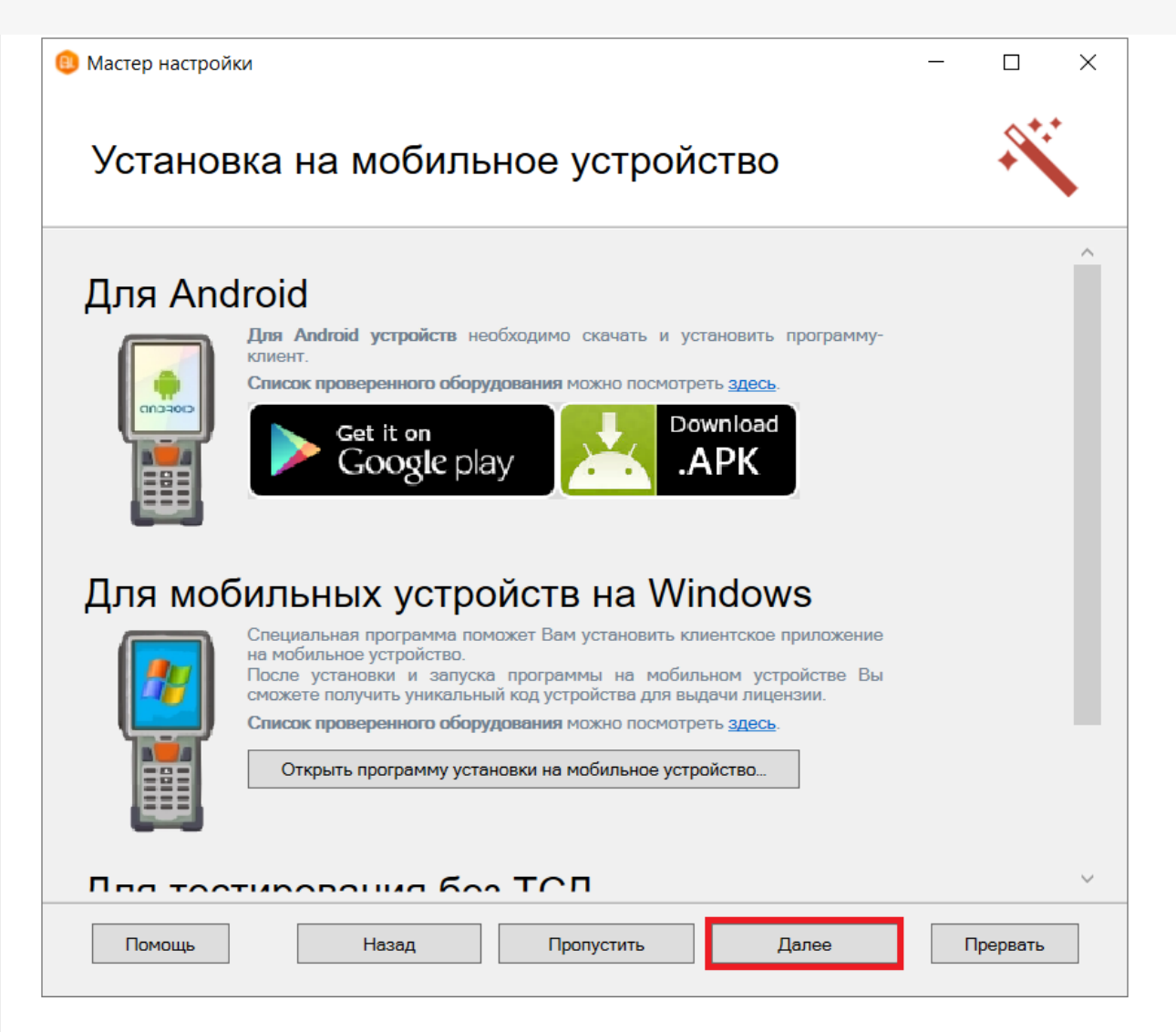

Также можно получить лицензию на установленный продукт.

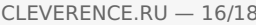

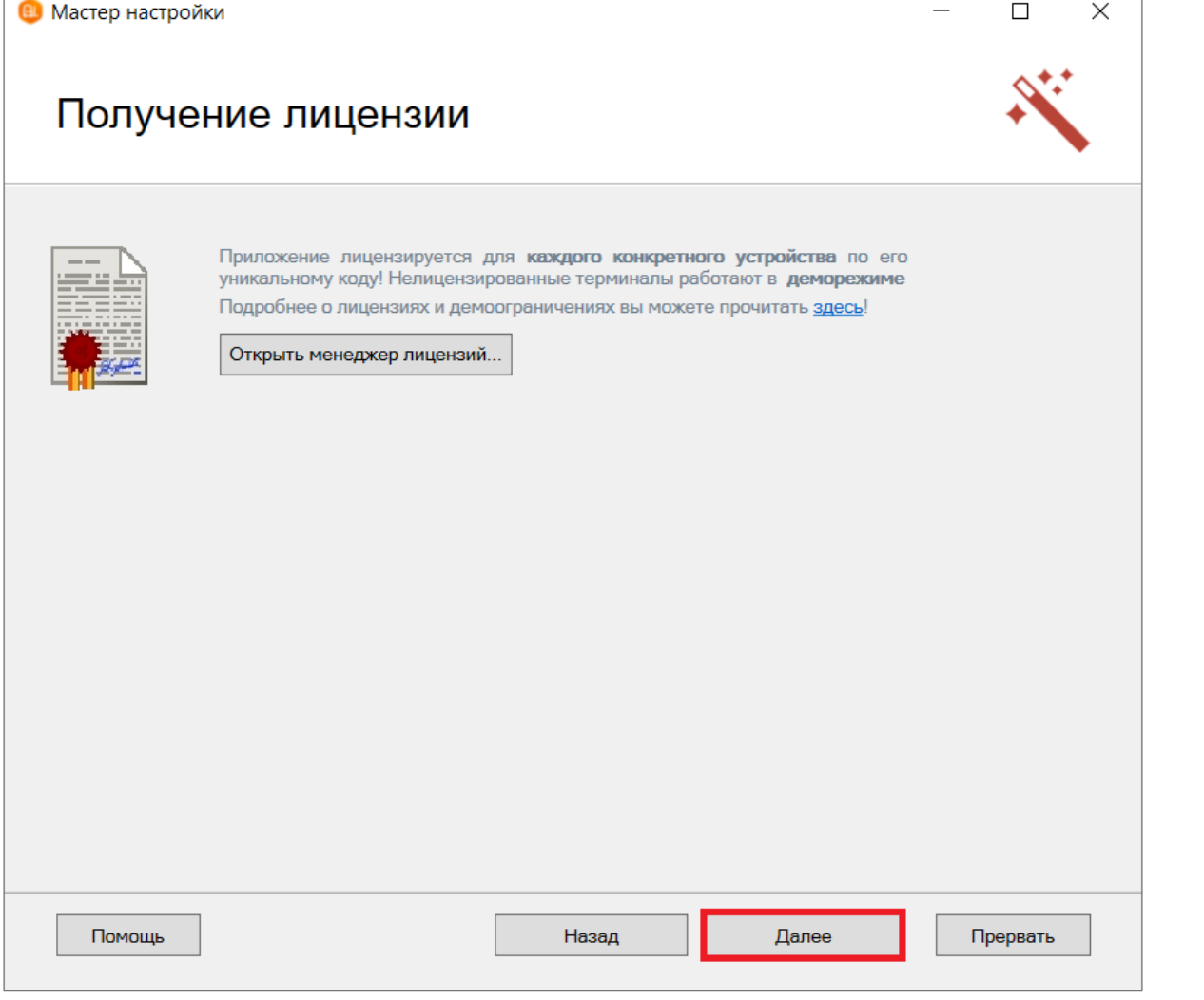

После этого установка и начальная настройка базы будет завершена, и вы можете приступать к работе.

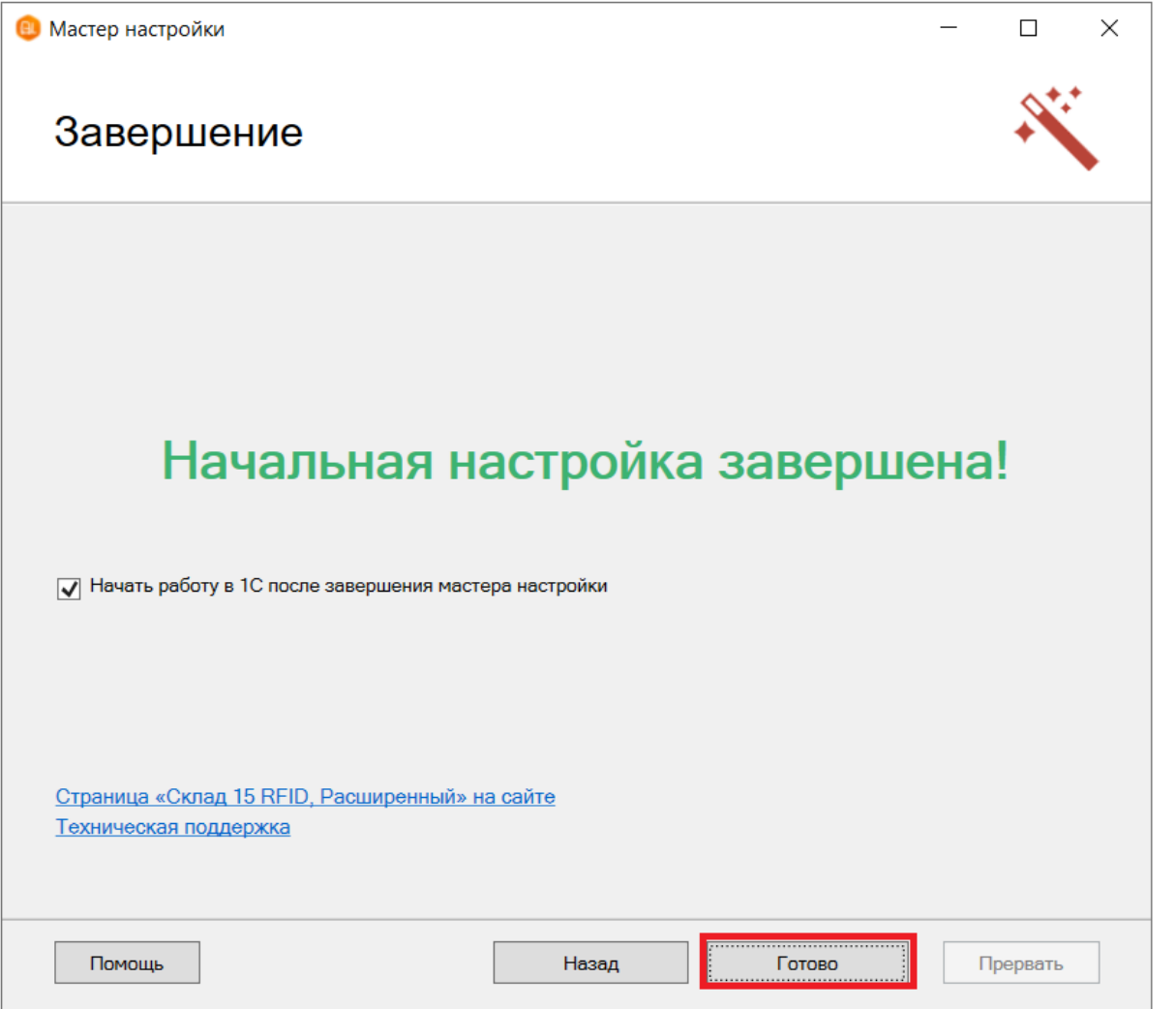

## Настройка Excel/ CSV обмена

Если вы выбрали обмен между ТСД и базой Mobile SMARTS с помощью Excel/ CSV файлов, после завершения установки потребуется указать настройки обмена.

## Настройка обмена

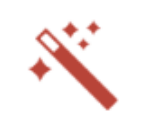

 $\times$ 

 $\Box$ 

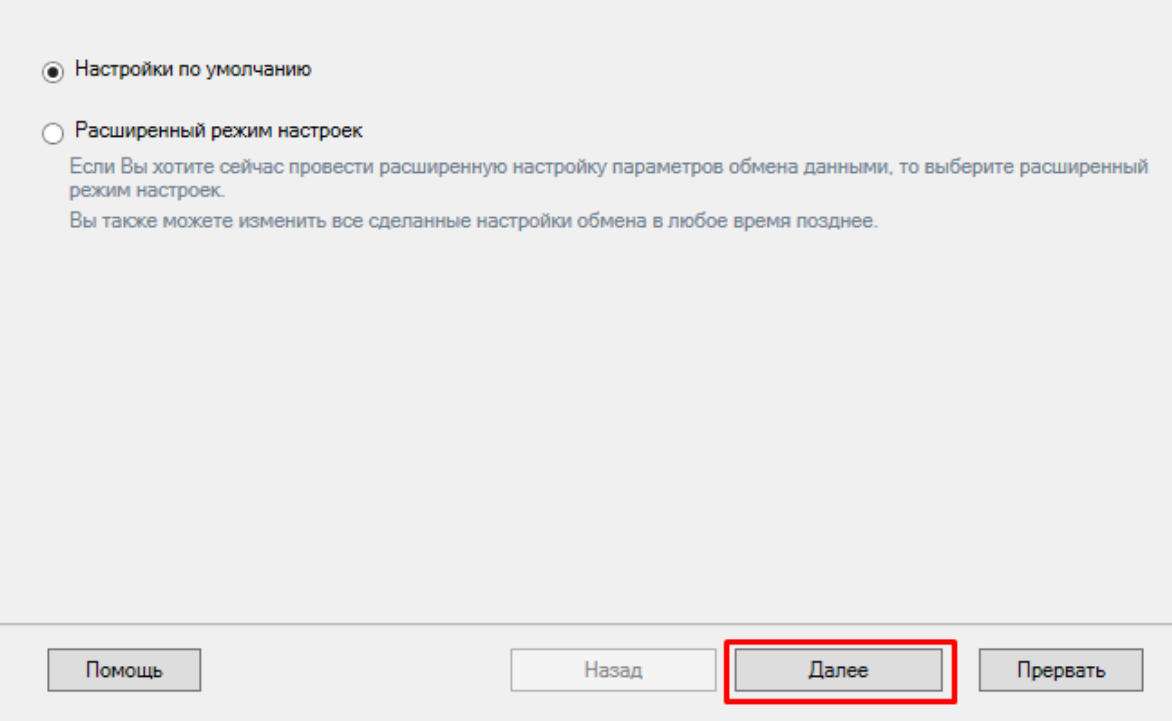

Дальнейший алгоритм действий аналогичен вышеуказанному для 1С.

### Не нашли что искали?

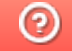

Задать вопрос в техническую поддержку

## Создание новой базы Mobile SMARTS по шаблону

Последние изменения: 2024-03-26

В некоторых случаях может возникнут необходимость иметь на ПК несколько баз Mobile SMARTS для одного и того же продукта, каждая из которых подключена к базе товароучетной программы (например, 1С). Решение этого вопроса — в разворачивании параллельных баз, которые будут использоваться независимо друг от друга.

Развернуть базу рядом с существующей можно несколькими способами:

1. Из установщика программы, который вы можете скачать на сайте «Клеверенс» (на главной странице продукта или в загрузках).

Установка и настройка второй и каждой последующей базы происходит по тому же алгоритму, что и первой. В процессе установки необходимо подключить базу Mobile SMARTS к ранее созданной базе 1С (если для учета и обмена вы используете эту программу).

2. Из менеджера баз Mobile SMARTS.

Для добавления новой базы необходимо воспользоваться кнопкой «Добавить», а затем выбрать пункт «Создать новую базу данных по шаблону».

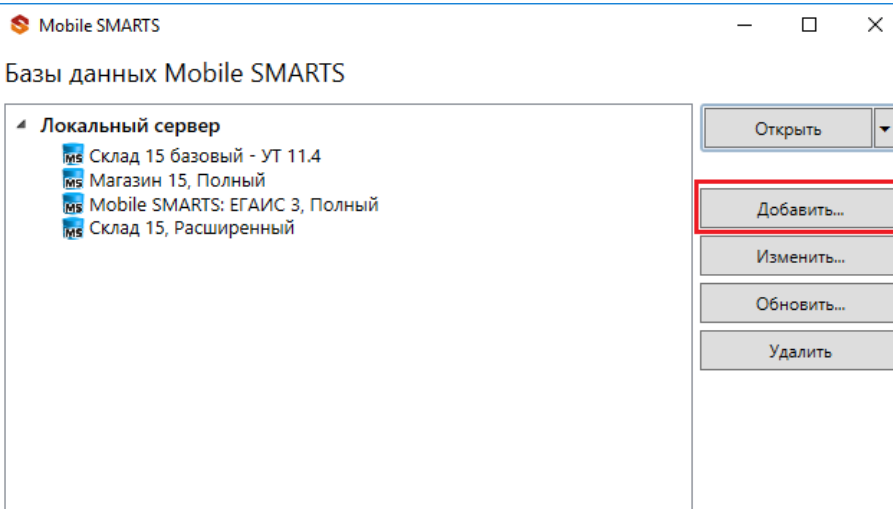

Код базы: 008202e0-са93-439e-а52f-5с4111b570e2

#### Строка подключения:

http://desktop-k8d9r39:10501/008202e0-ca93-439ea52f-5c4111b570e2

Рабочий каталог:

C:\ProgramData\Cleverence\Базы Mobile SMARTS\Склад 15, Полный 2

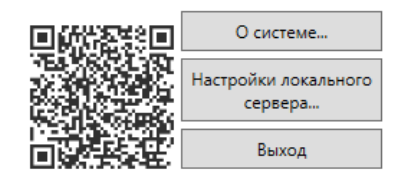

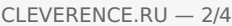

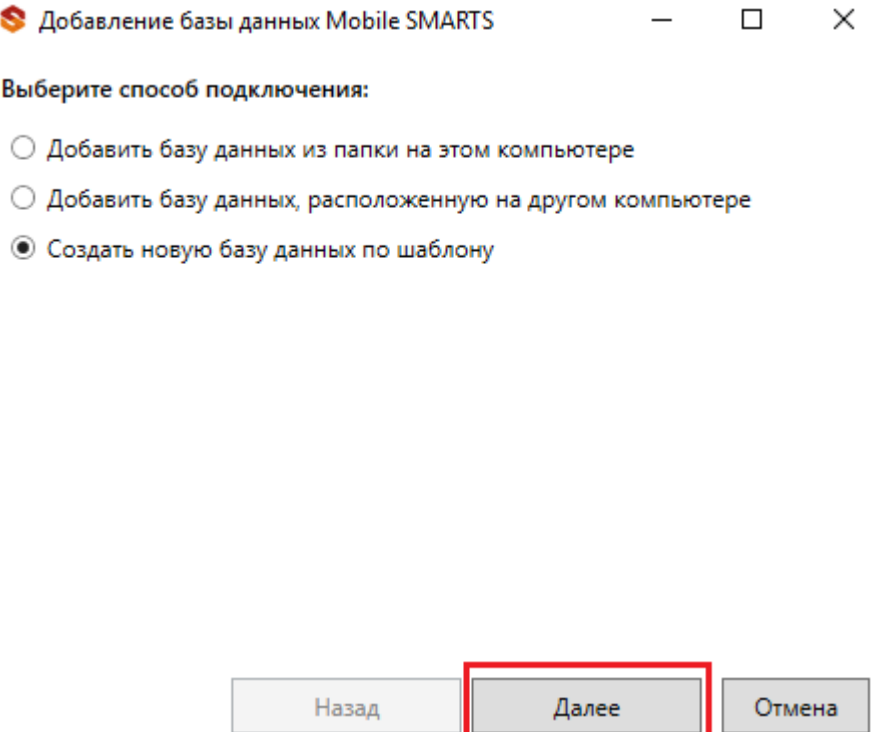

Затем необходимо выбрать шаблон приложения для новой базы. В этом окне будет список готовых шаблонов только в том случае, если у вас уже есть установленные на ПК базы Mobile SMARTS.

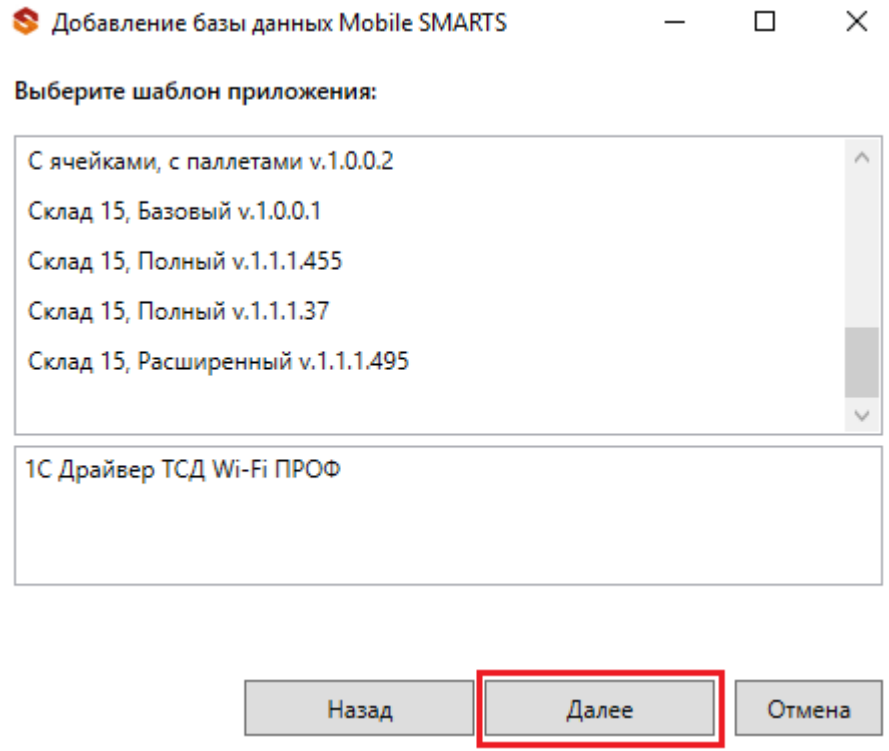

Выберите необходимый вариант и нажмите кнопку «Далее». В открывшемся окне можно внести изменения в наименование базы, изменить папку, в которой она расположена и выбрать для режим работы для базы. Нажмите «ОК».

 $CLEVERENCE.RU - 3/4$ 

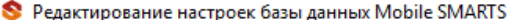

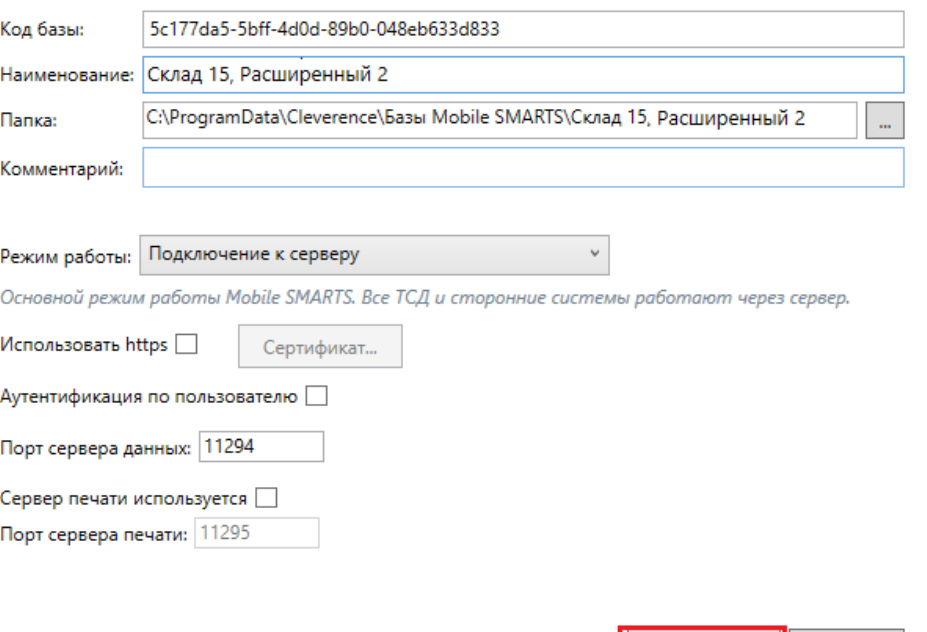

После этого появится окно мастера установки, который поможет вам настроить устанавливаемое приложение.

 $\overline{OK}$ 

Отмена

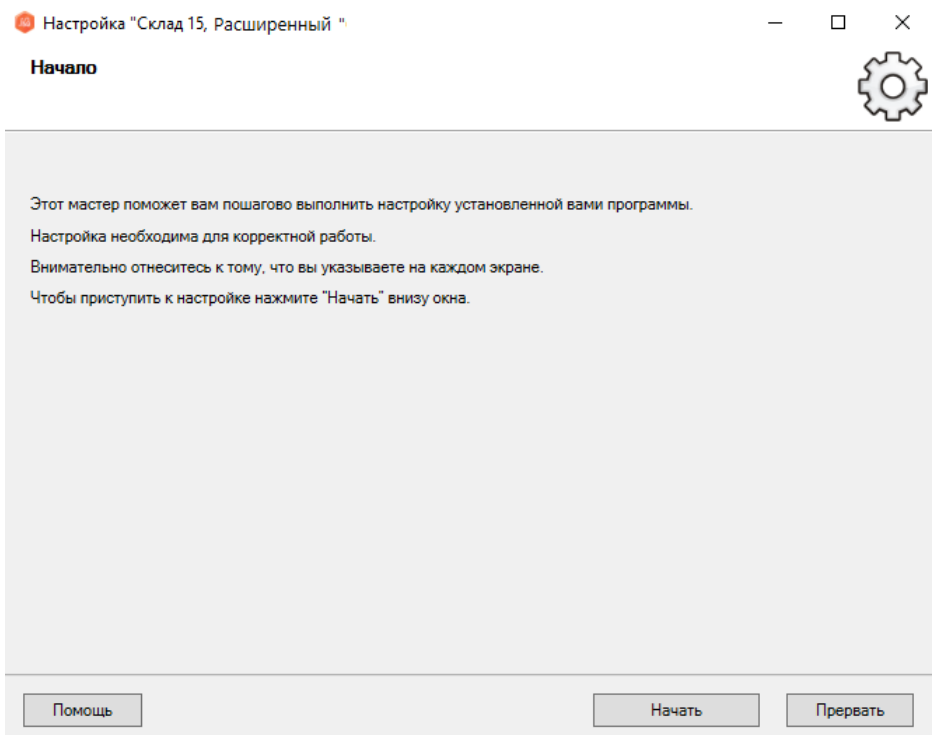

Результатом этих действий будет база, установленная параллельно уже имеющимся.

 $\times$ 

Mobile SMARTS

#### Базы данных Mobile SMARTS

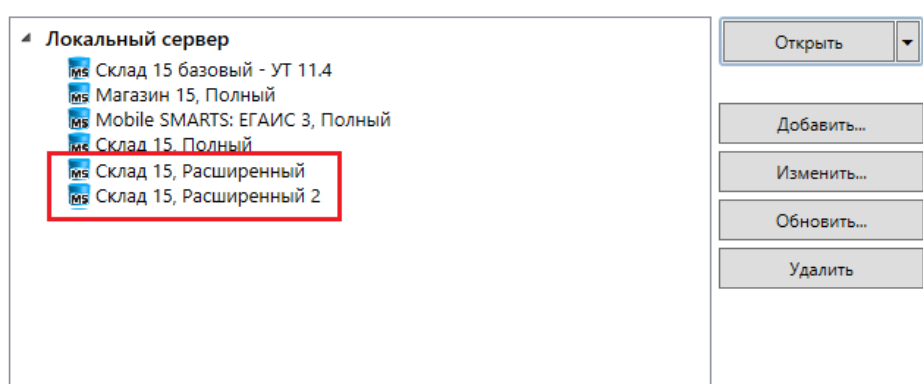

Код базы: 9асс856е-4е3b-435а-bс65-7b90е3с1с862

Строка подключения:

http://desktop-k8d9r39:10501/9acc856e-4e3b-435abc65-7b90e3c1c862

Рабочий каталог:

C:\ProgramData\Cleverence\Базы Mobile SMARTS\Склад 15, Расширенный

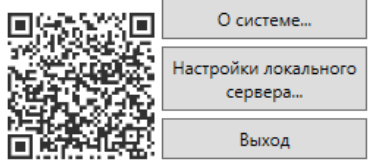

### Не нашли что искали?

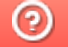

Задать вопрос в техническую поддержку

# Подключение мобильного устройства к базе данных «Склада 15» на ПК (в одной локальной сети)

Последние изменения: 2024-03-26

После установки и первого запуска клиентского приложения на ТСД, требуется подключить мобильное устройство к базе Mobile SMARTS. Это необходимо для того чтобы осуществлять выгрузку справочников и документов на устройство, а также загрузку результирующих документов в учетную систему (например, 1С).

В данной статье мы рассмотрим подключение к серверной базе Mobile SMARTS c ТСД на ОС Android. Если ваша база файловая, или ТСД на ОС Windows, процесс подключения будет немного отличаться.

#### Для того, чтобы подключиться к базе, необходимо:

1. Войти в боковое меню приложения и выбрать пункт «Сменить базу».

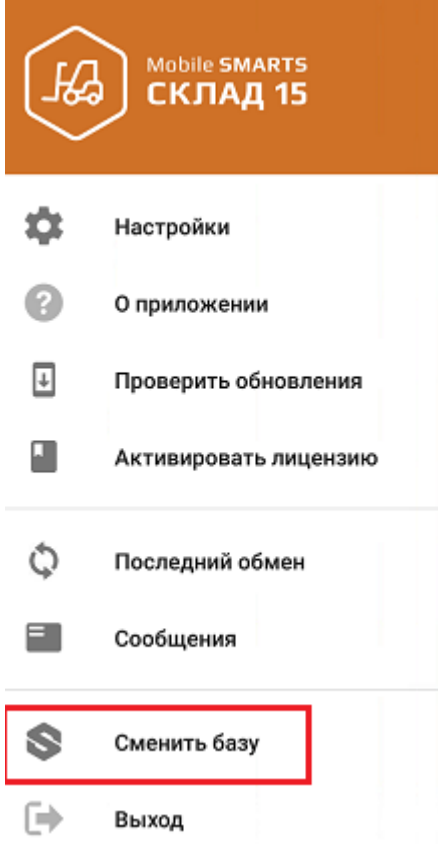

- 2. Воспользоваться одним из нижеуказанных способов:
	- сканировать QR-код подключения к базе;
	- выбрать базу из доступных на сервере;
	- выбрать базу из списка на мобильном устройстве.

#### $\leftarrow$ Подключение

#### Сканируйте штрихкод подключения

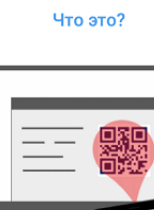

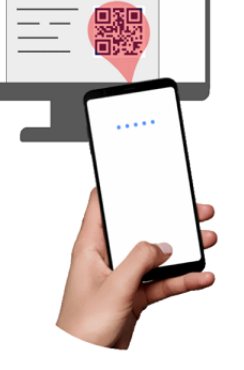

**ДРУГИЕ СПОСОБЫ** 

ПК с установленной базой и ТСД должны быть подключены к одной локальной (беспроводной) сети!

## Сканировать QR-код

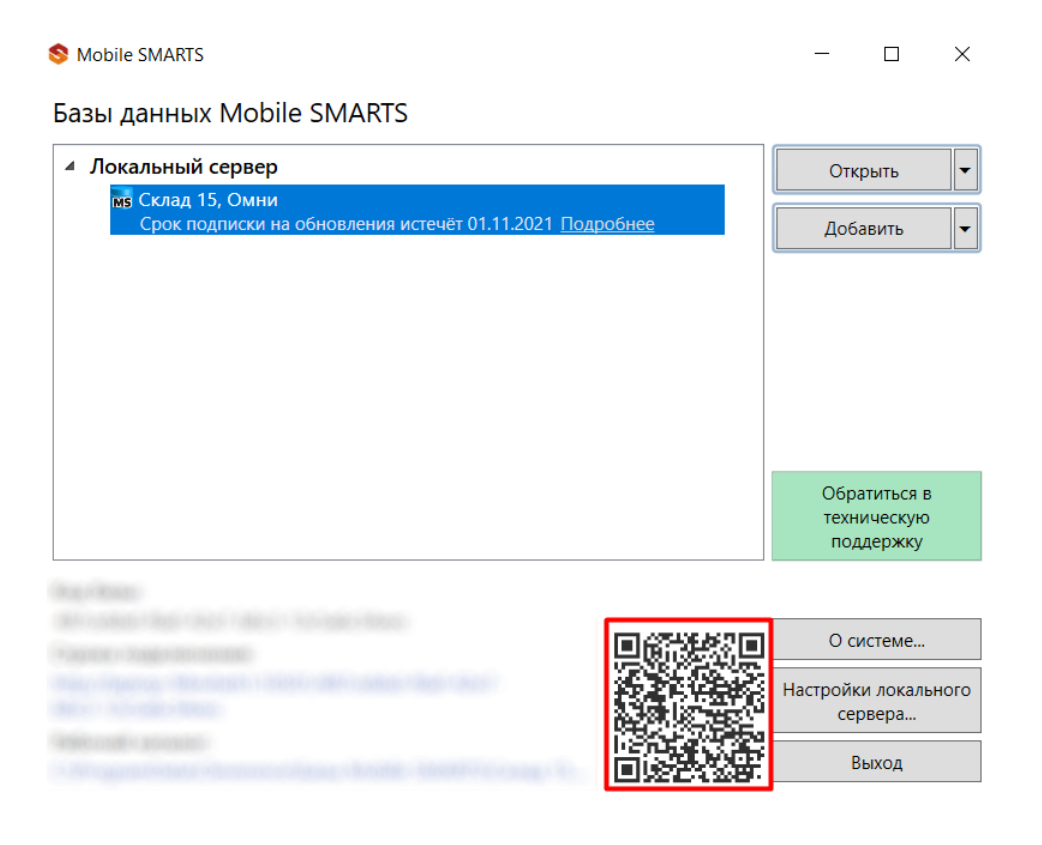

### Выбрать базу из доступных на сервере

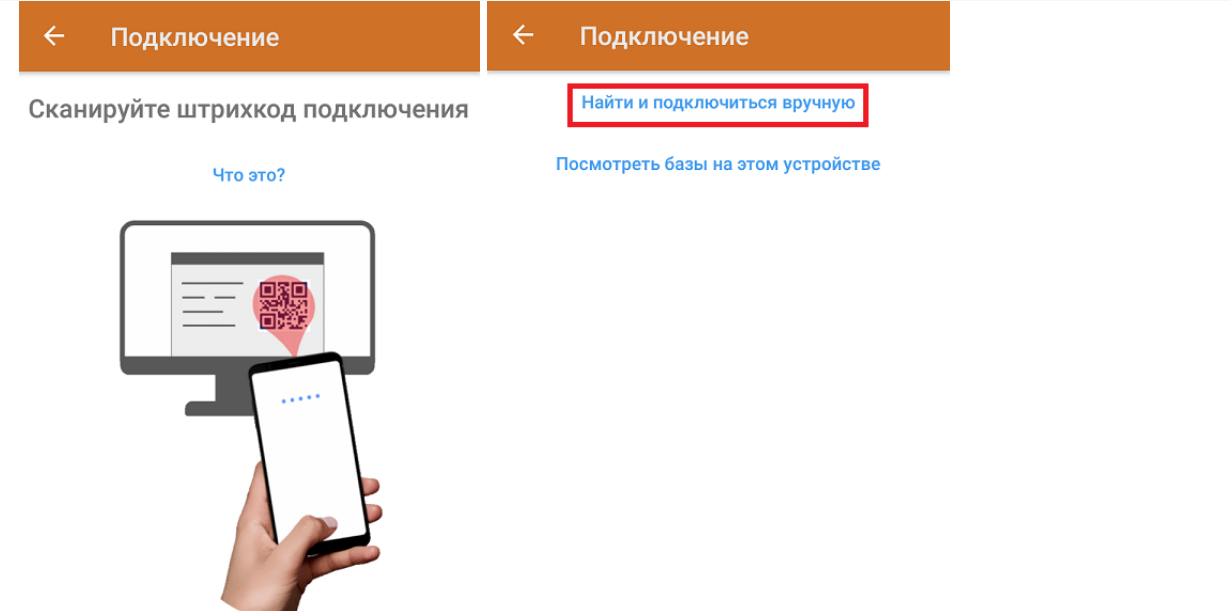

В этом случае необходимо подключиться к ПК, на котором установлен сервер Mobile SMARTS. Для этого введите адрес сервера и нажмите на кнопку «Найти сервер». После этого на экране устройства появится список баз, установленных на сервере, из которого можно выбрать нужную (в нашем случае — «Склад 15, Омни»).

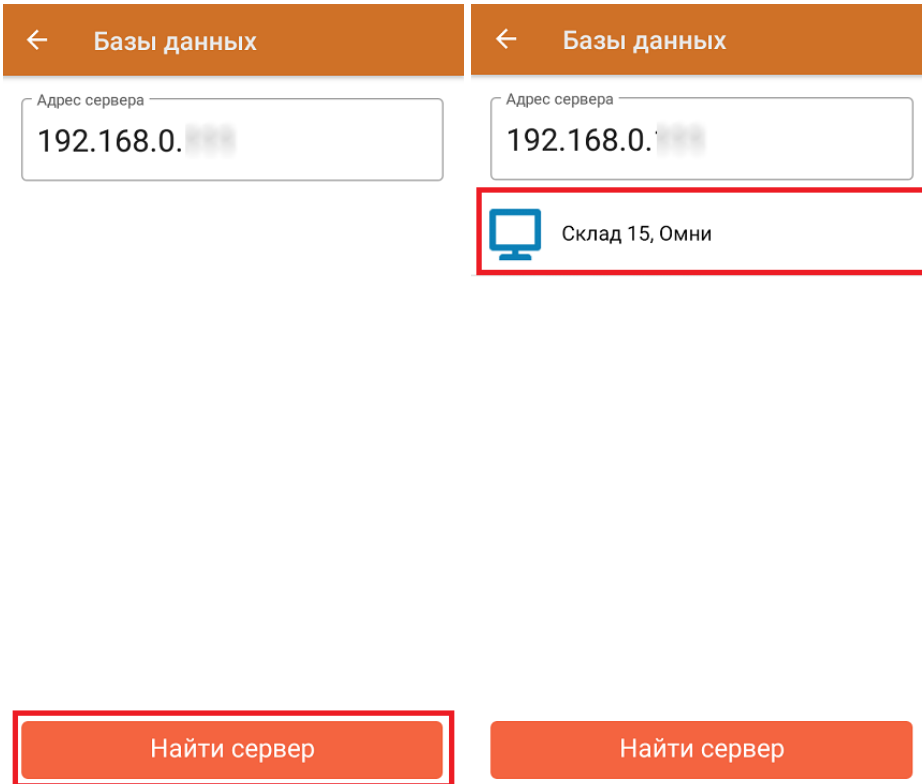

ДРУГИЕ СПОСОБЫ

### Выбрать базу из списка на мобильном устройстве

В этом случае можно просмотреть список баз Mobile SMARTS, к которым ранее подключалось данное устройство, и выбрать из этого списка нужную.

 $\leftarrow$ 

#### Сканируйте штрихкод подключения

#### Что это?

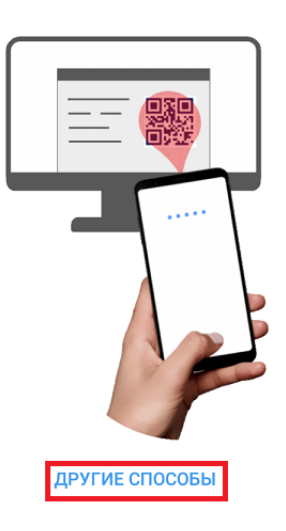

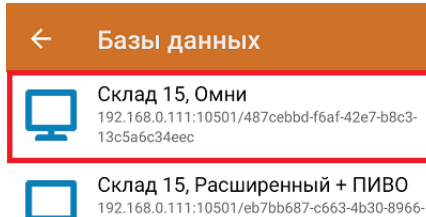

cda8e7451fea

Данный способ подключения к базе не используется при первом запуске приложения, так как этот список будет пустым.

После того как мобильное устройство будет подключено к базе Mobile SMARTS, на экране отобразится главное меню приложения. Далее в процессе работы вы можете переподключиться к другой базе с помощью кнопки «Сменить базу».

Найти и подключиться вручную

Посмотреть базы на этом устройстве

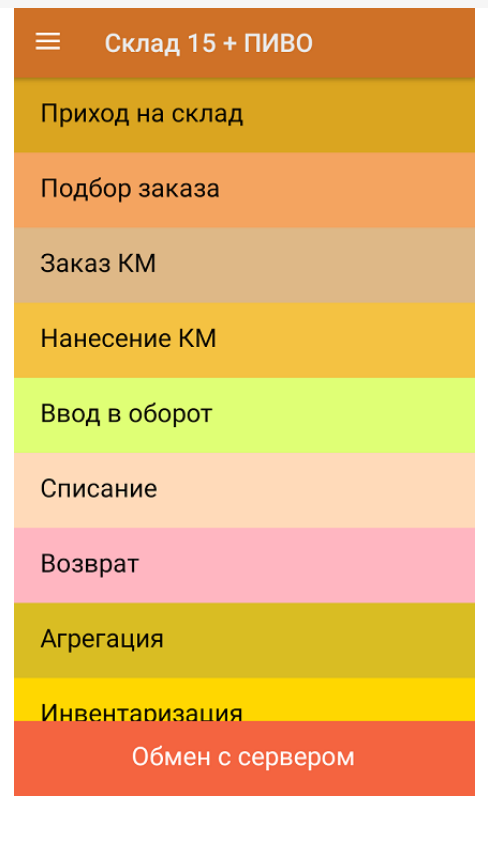

Склад 15, подключение к базе g

### Не нашли что искали?

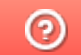

Задать вопрос в техническую поддержку

## Как включить онлайн-режим работы базы Mobile SMARTS

Последние изменения: 2024-03-26

Онлайн-режим позволяет пользователям ТСД просматривать все справочники и документы в учетной системе прямо на ТСД в режиме реального времени. При отсутствии онлайн-режима на терминале доступны для работы только те справочники и документы, которые ранее были выгружены на него ранее в ручном режиме.

Работа терминала сбора данных в режиме онлайн-обмена с учетной системой на базе 1С подробно рассматривается в статье «Принцип работы онлайн-обмена документами и справочниками между 1С и ТСД ».

Онлайн работает через серверные события, которые позволяют добавить обработку различных действий, происходящих на сервере Mobile SMARTS, во внешней учетной системе.

Онлайн-режим доступен только в расширенном и полном уровне «Магазина 15» и «Склада 15». В «ЕГАИС 3» данная функция определяется для каждой лицензии отдельно.

Работу с базой 1С в режиме онлайн можно включить двумя способами:

в процессе установки и первичной настройки базы «Склада 15» ;

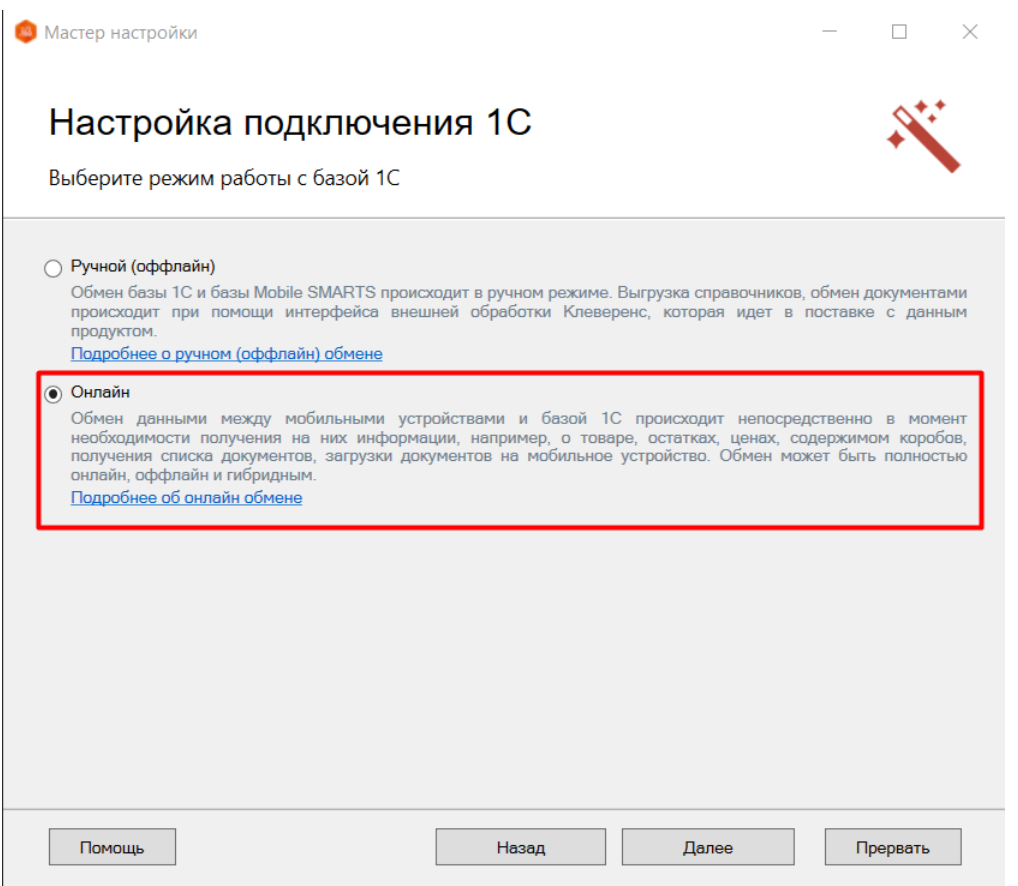

с помощью менеджера баз, в котором потребуется открыть нужную вам базу «Склада 15» и воспользоваться кнопкой «Подключение 1С» или «Настройки подключения».

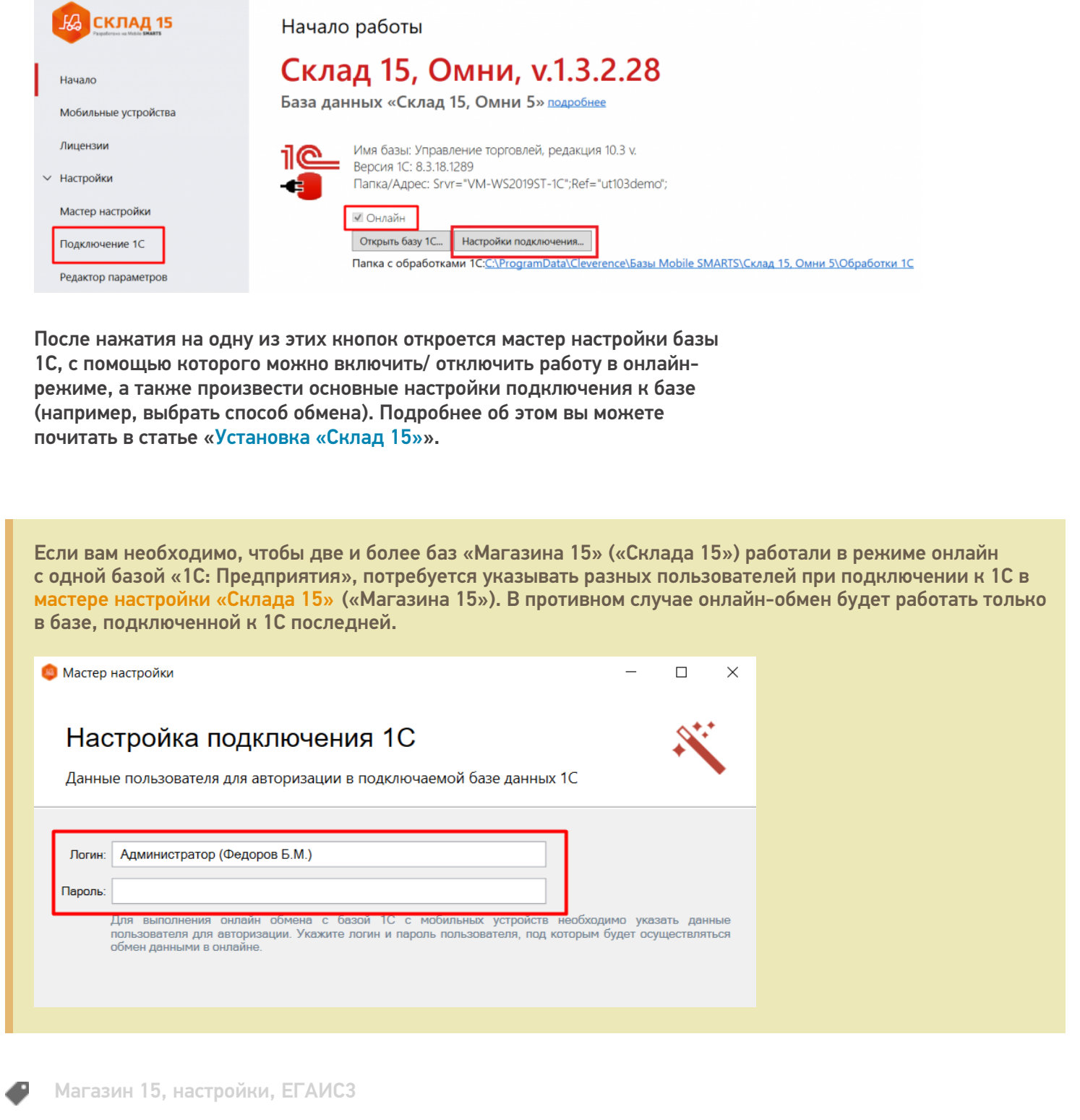

 $CLEVERENCE.RU - 2/2$ 

### Не нашли что искали?

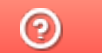

Задать вопрос в техническую поддержку